# **Spider**

**Logiciel d'alimentation Voercomputer Feeding computer Fütterungscomputer**

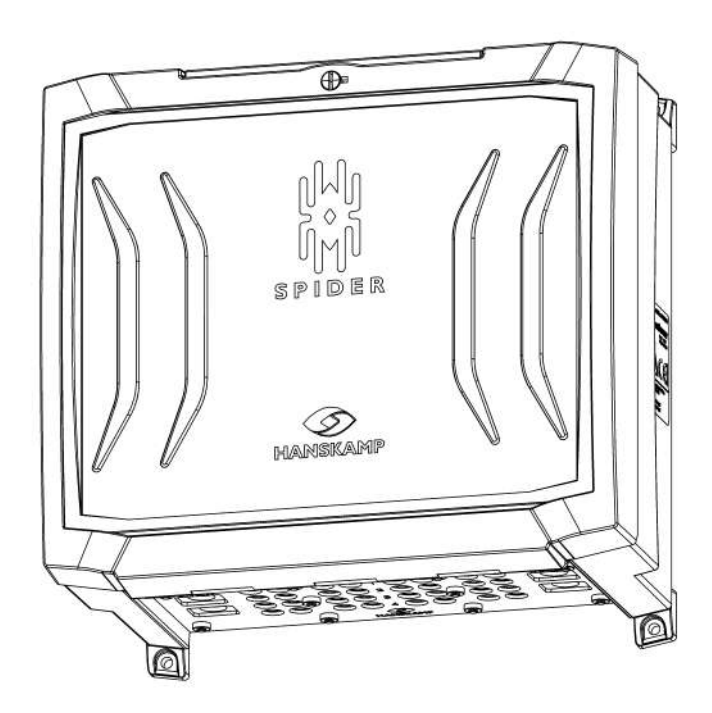

**Notice d'installation et d'utilisation FR**

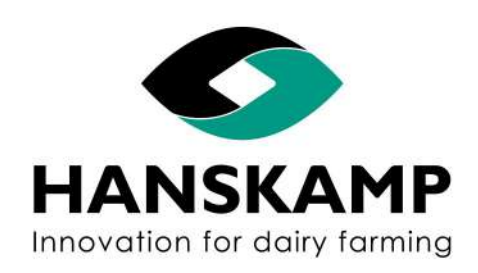

Doetinchem, Pays-Bas www.hanskamp.fr

Référence : 010-303-000

Date : Janvier 2023 Version 3.1 - Manuel d'utilisation modifié Conformément à l'annexe VIIA de la directive machines 2006/42/EC, pour les machines achevées

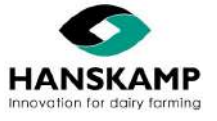

### **Avant-propos**

### **Contenu de la notice d'installation et d'utilisation**

Ce manuel contient les informations nécessaires à une bonne installation et à une bonne utilisation du Spider. Merci de lire et étudier consciencieusement ces instructions avant toute utilisation. Une mauvaise installation peut entrainer des dommages à l'équipement fourni. N'hésitez pas à consulter votre installateur en cas de doutes ou si vous souhaitez des informations complémentaires.

Toutes les informations ont été rédigées avec soin. La société Hanskamp ne pourra être tenue responsable des erreurs ou omissions de ce manuel. Les recommandations prescrites ci-après vous serviront de lignes directrices. Toutes les informations (instructions, spécifications et schémas) contenues dans ce manuel sont basées sur les dernières informations disponibles au moment de l'impression de ce document. Votre Spider peut contenir certaines options ou spécificités non abordées dans ce manuel dues à l'évolution et/ou développement du produit.

### **Application**

Le numéro de modèle du Spider auquel ce manuel s'applique est indiqué dans le tableau ci-dessous.

### **Désignation du modèle**

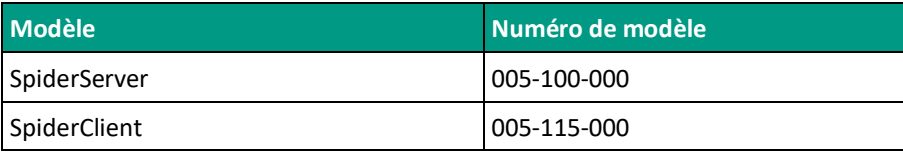

### **Coordonnées de votre installateur**

Nous vous conseillons de noter ci-dessous le nom, le numéro de téléphone et l'adresse e-mail de votre installateur. Vous pourrez ainsi retrouvez facilement ces informations.

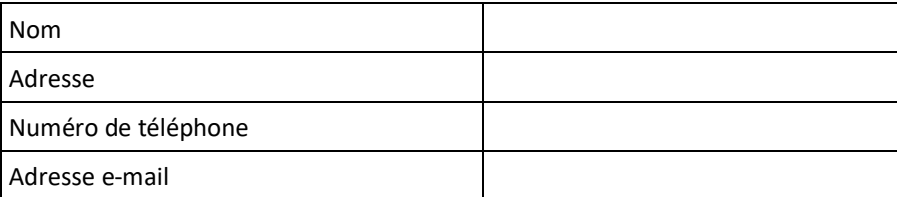

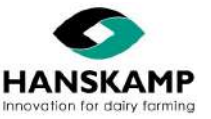

### **1. Introduction 6 2. Sécurité 7** 2.1 Introduction **2.1** Introduction **7** 2.2 Mises en garde 7 2.3 Consignes de sécurité 7 2.3.1 Consignes de sécurité d'ordre général 8 2.3.2 Consignes de sécurité relatives à l'électricité 8 2.3.3 Consignes de sécurité relatives à l'installation 8 2.3.4 Consignes de sécurité relatives à l'utilisation 8 2.3.5 Consignes de sécurité relatives à l'entretien 9 2.3.6 Notifications de sécurité 9 **3. Montage fixation murale 10** 3.1 Aperçu installation Spider 11 Apercu installation Spider 11 3.2 Montage sur la station DAC 12 3.2.1 Aperçu circuit imprimé Spider 14 d'Alexandre 14 d'Alexandre 14 3.2.2 Exemples de montage Spider sur station DAC FeedStation Walk-In 15 3.2.3 Extension du Spider avec le SpiderClient 16 3.2.3.1 Instructions de montage de la fiche de réseau au câble SF-UTP 16 3.2.4 Raccordement L'Port et/ou T'Port au Spider 17 3.3 Montage dans la salle de traite 19 3.3.1 Raccordement du commutateur à tige 19 anisotropie et al. et al. 19 3.3.2 Exemples de montage dans la salle de traite 20 **4. Connexion / démarrage 21** 4.1 Connexion 21 4.1.1 Connexion via le PC (en option) 21 4.2 Ajouter et configurer SpiderPCB 22 4.3 Paramètres du SpiderPCB (paramètres du transpondeur) 24 4.3.1 Tag Tuning 24 4.3.2 Réglage des valeurs d'usine 25 4.3.3 Test LED 25 4.3.4 Réglages/Précisions de l'antenne 26 **5. Réglage de l'antenne au sol (pour podomètres) 27 6. Signification et lecture des LEDS 28 7. Environnement utilisateur 29** 7.1 Mises à jour 29 7.1.1 Mise à jour via Internet qualitaire de la communité de la propondre de la communité de la partie de la p 7.1.2 Mise à jour avec une clé USB 29 7.1.3 Mise à jour du firmware 29 7.2 Sauvegarde/copie de secours 29 7.3 Connexion TAURUS avec le système de gestion 30 7.4 Réglages manuels du moteur comme aux contracts du moteur 31 7.5 Calibrage 31 Calibrage 31 Calibrage 31 Calibrage 31 Calibrage 31 Calibrage 31 Calibrage 31 Calibrage 31 Cali 7.6 Conseils aux utilisateurs 32 7.7 Importer la base de données des animaux 33

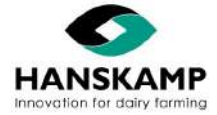

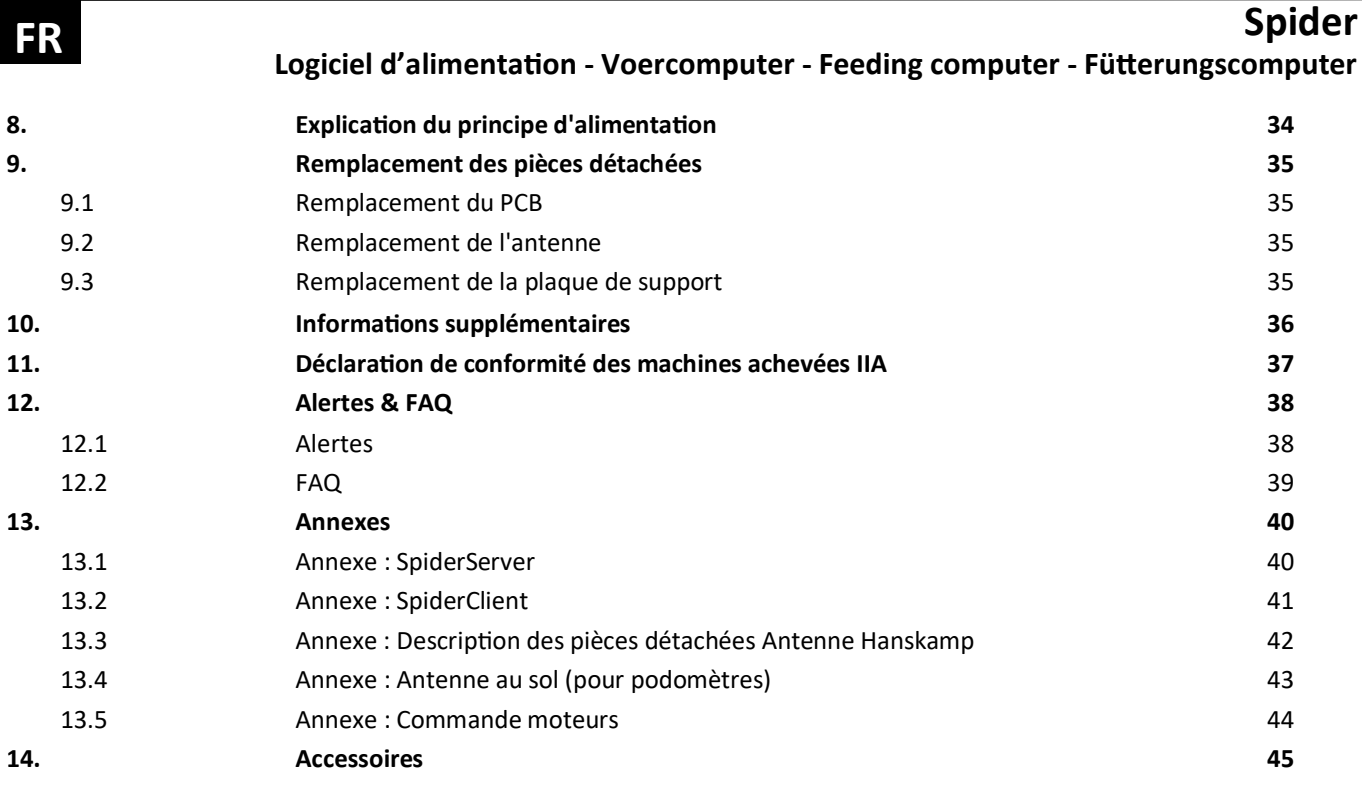

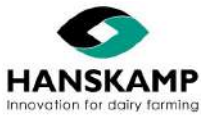

### **1. Introduction**

Le logiciel Spider est intéressant pour tout éleveur qui souhaite une solution d'alimentation automatisée, indépendamment de la taille de l'exploitation. Le Spider se compose d'un Server et d'antennes. Il peut lire jusqu'à 16 antennes, commander 16 doseurs et piloter 12 L'Port dans un champ de 10 mètres. Un moteur peut être branché à chaque sortie. Pensez dans ce cadre à un moteur qui dose le concentré. Le système électronique Spider peut commander quatre stations d'alimentation, avec quatre types de concentrés dans chaque station. Il peut également être utilisé en salle de traite et peut piloter à lui seul une SDT 2x8 1 aliment ou 2x4 2 aliments. Pour une distance supérieure et/ou plus de sorties, le SpiderServer peut être étendu avec un ou plusieurs SpiderClients (même nombre de sorties que le Server).

L'information contenue dans ce manuel s'adresse aux éleveurs laitiers et aux installateurs de matériel agricole.

- Les éleveurs laitiers sont invités à utiliser le manuel pour effectuer des tests sur le Spider, le paramétrer ou afficher des récapitulatifs.
- Les installateurs sont invités à utiliser le manuel pour installer et régler le Spider.

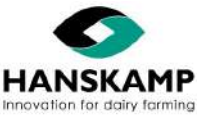

### **2. Sécurité**

### **2.1 Introduction**

Le pictogramme de danger sur votre Spider et dans le manuel donne des informations importantes en matière de sécurité. Prêter attention à ce pictogramme, car il indique un risque de blessures corporelles, voire un danger de mort. Respecter les consignes accompagnant ce pictogramme.

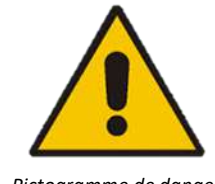

### *Pictogramme de danger*

### **2.2 Mises en garde**

Prêter attention à l'utilisation des termes **DANGER, AVERTISSEMENT** et **ATTENTION !** introduisant les messages de sécurité. Aux mises en garde s'appliquent les directives suivantes :

**Attention !** *Indique une situation potentiellement dangereuse pouvant, si elle n'est pas évitée, entraîner de petites blessures ou causer des dégâts aux appareils ou à l'environnement.*

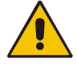

**Danger !** *Indique une situation potentiellement dangereuse pouvant, si elle n'est pas évitée, entraîner de graves blessures corporelles, voir la mort.*

### **2.3 Consignes de sécurité**

Vous êtes seul responsable du fonctionnement en toute sécurité et de l'entretien de votre Spider. C'est à vous de veiller à ce que toute personne qui utilise, entretient l'appareil ou travaille à proximité du Spider ait pris connaissance de toutes les informations sur la sécurité figurant dans ce manuel.

Vous détenez la clef de la sécurité. De bonnes mesures de sécurité vous protègent ainsi que les personnes autour de vous. Appliquez-les comme partie intégrante de votre programme de sécurité. Assurez-vous que TOUTE PERSONNE utilisant, entretenant le Spider ou travaillant à proximité soit informée de ces mesures de sécurité. Ne prenez aucun risque de blessures graves ou mortelles en négligeant ces règles de sécurité.

- Les propriétaires d'un Spider sont tenus de former les utilisateurs avant la mise en service de l'appareil. Cette formation doit être renouvelée au moins une fois par an.
- L'utilisateur doit lire, comprendre et se conformer à toutes les consignes de sécurité et instructions d'utilisation données dans le manuel.
- Toute personne n'ayant pas lu ou compris toutes les consignes de sécurité et instructions d'utilisation n'est pas autorisée à utiliser le Spider.
- N'apportez aucune modification à l'appareil. Les modifications non-autorisées peuvent impacter sa durée de vie et/ou entraîner des blessures corporelles.
- Utilisez uniquement des pièces de rechange d'origine et veiller à ce que celles-ci soit mises en place par des monteurs agréés.

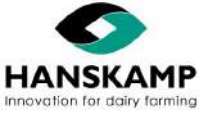

### **2.3.1 Consignes de sécurité d'ordre général**

- Veillez à avoir lu et compris ce manuel et les consignes de sécurité avant de brancher le Spider sur une prise électrique afin de pouvoir l'utiliser, l'entretenir et le régler.
- Seul le personnel formé est habilité à utiliser le Spider.
- Mettre en place tous les panneaux de protection et dispositifs de sécurité avant la mise en service du Spider.
- Porter des vêtements et des équipements de protection appropriés.
- Avant de procéder au nettoyage ou à l'entretien du Spider, le débrancher et isoler l'alimentation.
- Assurez-vous de connaitre les numéros de services d'urgence de votre région.
- Contacter l'agent de traite le plus proche pour d'autres questions.
- Passez régulièrement (tous les ans) en revue tout ce qui a trait à la sécurité avec tous les utilisateurs.

### **2.3.2 Consignes de sécurité relatives à l'électricité**

- Seul un électricien qualifié est habilité à installer l'alimentation électrique pour le Spider.
- Vérifiez que la mise à la terre du système électrique et de tous les composants du Spider est conforme aux règles et aux prescriptions locales.
- Remplacez immédiatement les câbles électriques, les gaines de câble, les interrupteurs et autres pièces dès qu'ils sont endommagés.
- Isolez l'alimentation électrique avant d'ouvrir le Spider ou d'intervenir sur le système électrique.

### **2.3.3 Consignes de sécurité relatives à l'installation**

- Veillez à avoir lu et compris toutes les instructions figurant dans ce manuel.
- Vérifiez que le Spider est installé correctement.

### **2.3.4 Consignes de sécurité relatives à l'utilisation**

- Veillez à avoir lu et compris ce manuel et les consignes de sécurité avant de brancher le Spider sur une prise électrique afin de pouvoir l'utiliser, l'entretenir et le régler.
- Seul le personnel formé est habilité à utiliser le Spider.
- Avant de procéder au nettoyage ou à l'entretien du Spider, coupez son alimentation électrique en retirant la fiche de la prise secteur.
- Mettre en place le couvercle et les dispositifs de sécurité avant la mise en service du Spider.
- Ne pas approcher les mains, les pieds et les vêtements des parties sous tension.
- Toujours tenir toutes les personnes étrangères, et notamment les enfants, éloignées du Spider.
- Avant la mise sous tension du Spider, s'assurer que toutes les pièces sont bien serrées et que tous les câbles et toutes les fixations sont en bon état.
- Contactez votre installateur en cas de questions.

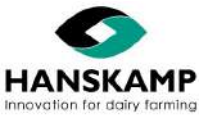

### **2.3.5 Consignes de sécurité relatives à l'entretien**

- Veillez à avoir lu et compris ce manuel et les consignes de sécurité avant de brancher Spider sur une prise électrique afin de pouvoir l'utiliser, l'entretenir et le régler.
- Seul le personnel formé est habilité à utiliser Spider.
- Avant de procéder au nettoyage ou à l'entretien Spider, coupez son alimentation électrique en retirant la fiche de la prise secteur.
- Portez des vêtements et des lunettes de protection lors de travaux sur le système électrique.
- S'assurer que toutes les protections et tous les dispositifs de sécurité sont remis en place à l'issue de travaux d'entretien.

### **2.3.6 Notifications de sécurité**

• Les messages de sécurité d'ordre général sont repris dans ce chapitre sur les mises en garde. Les messages de sécurité spécifiques figurent dans les différentes parties de ce manuel là où les dangers potentiels peuvent survenir si les procédures ou les consignes ne sont pas respectées.

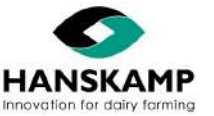

### **3. Montage fixation murale**

### **Description générale :**

Le système d'alimentation du logiciel Spider Hanskamp permet une individualisation et une automatisation de la ration des vaches laitières au DAC ou en salle de traite. Economique et ingénieux il a été conçu pour faciliter la gestion de l'alimentation. Le Spider présente un grand avantage : vous pouvez conserver vos transpondeurs actuels. Ce logiciel est construit logiquement ; c'est pourquoi il se commande facilement depuis un ordinateur, un smartphone ou une tablette. Spider établit son propre réseau Wi-Fi ; le serveur web intégré peut ainsi être consulté et peut adapter facilement et rapidement la quantité d'aliments pour des animaux individuels, des groupes ou des animaux nécessitant de l'attention.

Cette notice d'installation vous guidera tout au long de l'installation du système Spider. Prenez connaissance de toutes ces instructions et respectez les consignes de sécurité. Vous trouverez des exemples de montage sur www.hanskamp.fr.

Vous trouverez également les numéros d'article et la dénomination de certaines pièces détachées en annexe. La liste des pièces détachées et les références se trouvent aux annexes 13.1 (SpiderServer) et 13.2 (SpiderClient).

### **Transport et stockage :**

Le boîtier Spider comprend une fixation murale le fixer. Il est transporté dans un coffret fermé. Ce coffret est fermé par du ruban adhésif et contient un film de protection pour éviter les dommages. Le stockage du système Spider se fera également de cette manière. Veuillez vous référer à la figure 1 pour les spécifications de livraison.

### **Attention ! Déplacez toujours le coffret avec précaution !**

**Attention ! Lors du déballage, des pièces peuvent tomber, gardez donc toujours l'emballage avec l'ouverture vers le haut !**

**Attention ! Lors du déballage, vérifiez si le système est endommagé et faites attention à ne pas vous blesser avec les pièces détachées ou saillantes !** 

### **Autocollants de sécurité :**

L'utilisateur et l'installateur sont responsables de la sécurité d'utilisation et de l'entretien du Spider. La sécurité autour de celuici est assurée à l'aide d'autocollants de sécurité. Ceux-ci doivent être apposés correctement. Un seul autocollant de sécurité concerne le Spider. Voir la figure 2. Celui-ci doit être placé sur le côté gauche ou droit du boîtier.

### **Application de l'autocollant :**

- Faites en sorte que la surface soit sèche et propre.
- Veillez à ce que la température de la surface ne soit pas inférieure à 5 °C.
- Réfléchissez bien à l'endroit où vous allez coller l'autocollant.
- Retirez une petite partie du film au dos.
- Placez l'autocollant sur la surface et appliquez une petite partie de la couche autocollante sur la surface.
- Retirez délicatement le film et appliquez le reste de l'autocollant.
- Faites de petits trous d'aération dans l'autocollant à l'aide d'une aiguille et exercez une pression sur le film pour lisser l'autocollant.

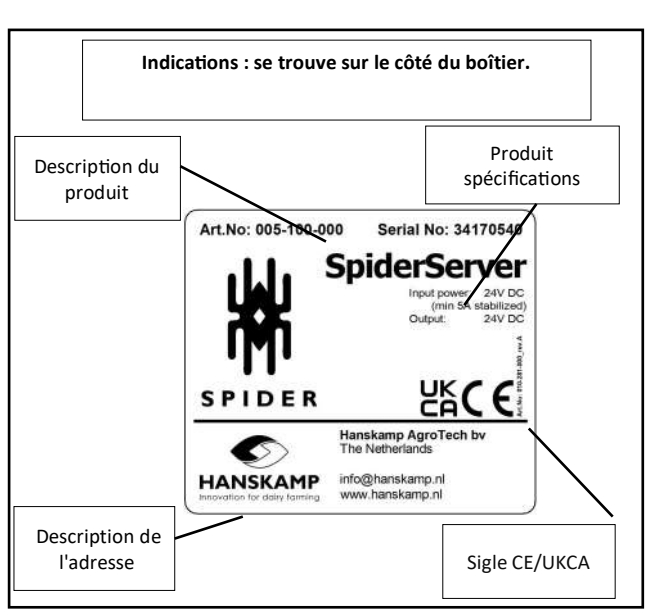

*Figure 2 : Spécifications du produit* 

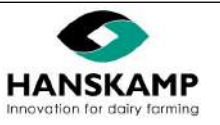

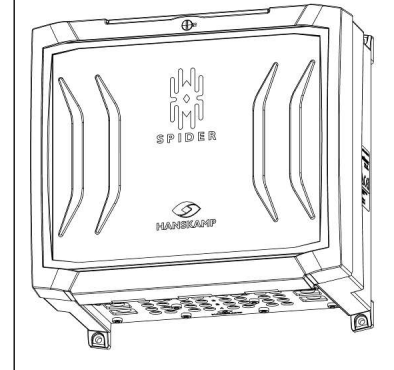

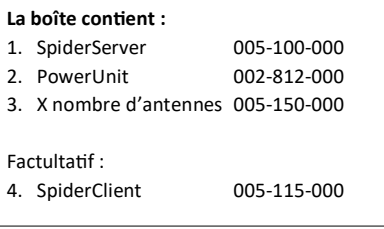

*Figure 1 : Spécifications d'approvisionnement*

### **3.1 Aperçu installation Spider**

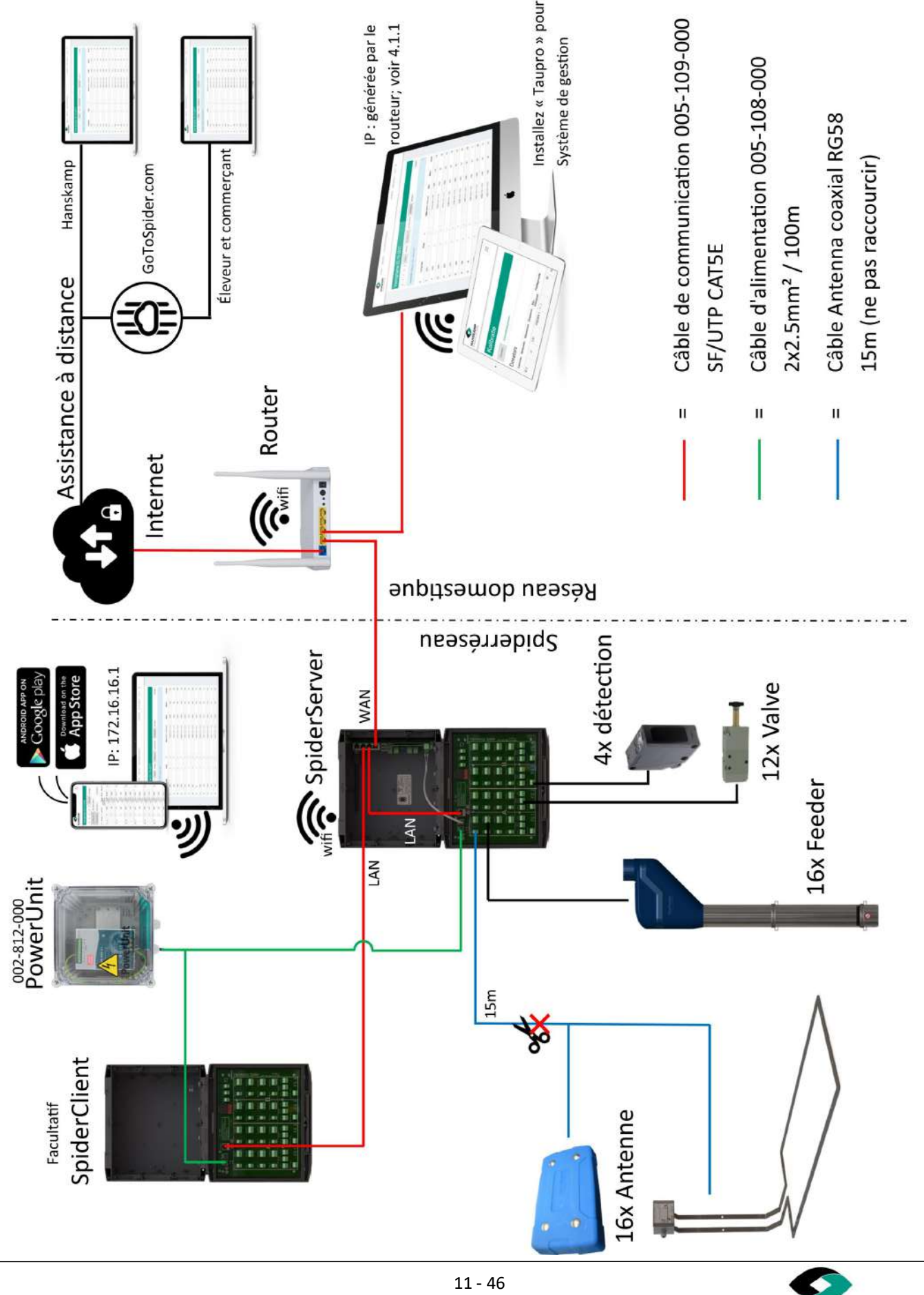

**HANSKAMP** ion for dairy farming

### **3.2 Montage sur la station DAC**

- 1. Vérifiez que tous les éléments sont présents en vous basant sur la liste des pièces à la fin du manuel d'utilisation.
- 2. Cherchez un emplacement pour installer le Spider à proximité du doseur de concentré (distance maximale de 10 mètres). Cet endroit doit être équipé d'une alimentation électrique (PowerUnit 24VDC), être facilement accessible et ne pas être humide. Une fois que vous avez déterminé l'emplacement, vous pouvez monter le Spider. Fixez l'armoire avec les pieds de montage à l'extérieur du logement, à l'aide du matériel de montage fourni. Pour l'installation du Spider sur la station de DAC, vous pouvez utiliser la plaque de montage de l'armoire (art. n° : 004-247- 000). Montez le SpiderServer d'un côté et le PowerUnit de l'autre : (art. n° : 002-812-000) (voire illustration 1).
- 3. Installez ensuite l'antenne Hanskamp sur l'auge et faites passer le câble en direction du boîtier Spider. Assurez-vous que les animaux ne puissent pas s'en approcher (Ill. 1). Voir chapitre 3.2.2 pour l'identification à l'oreille et à la patte.

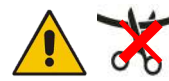

**Attention ! Le câble d'antenne ne peut PAS être raccourci, car ceci l'influencerait les performances de l'antenne.**

4. Raccordez l'antenne Hanskamp au SpiderPCB (circuit imprimé) comme indiqué sur l'illustration 2. Le cœur est + et le blindage est – (ill. 2).

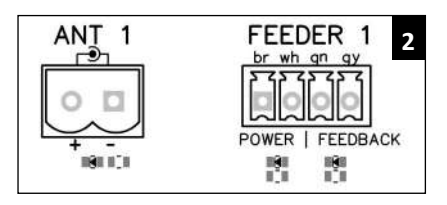

Toutes les entrées et sorties sont numérotées, de même que la plaque de passage de câble (art. n° : 005-161-001) (voire illustration 3). Assurez-vous que les orifices et sorties correspondent afin que la disposition des câbles soit la plus claire possible.

Exemple : 4 stations d'alimentation avec 4 types d'aliments et une porte automatique arrière : (ill. 4).

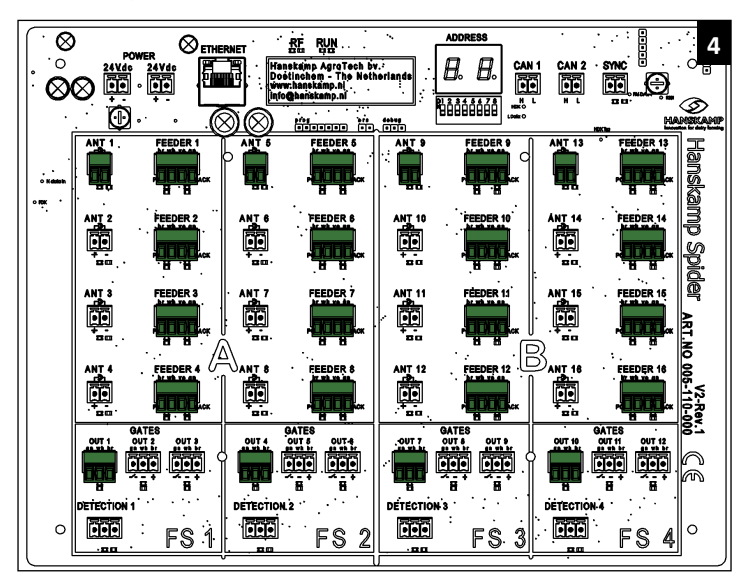

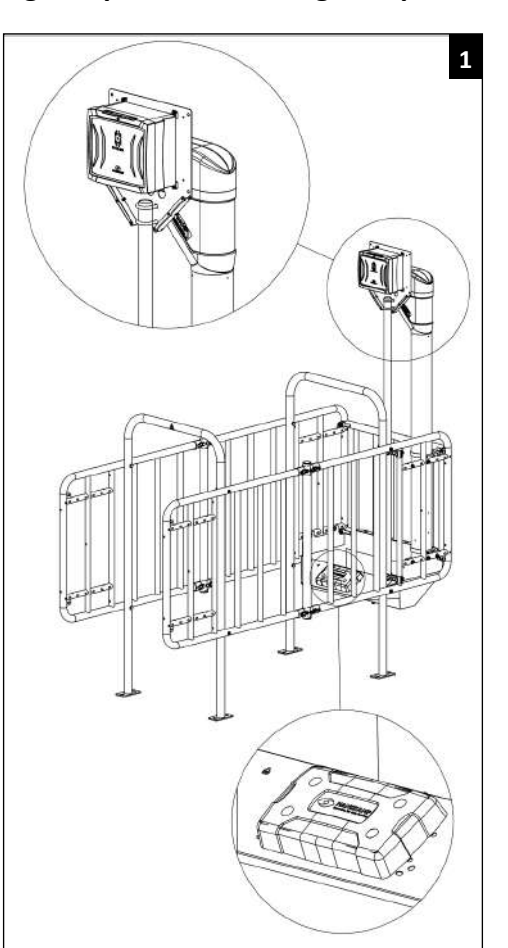

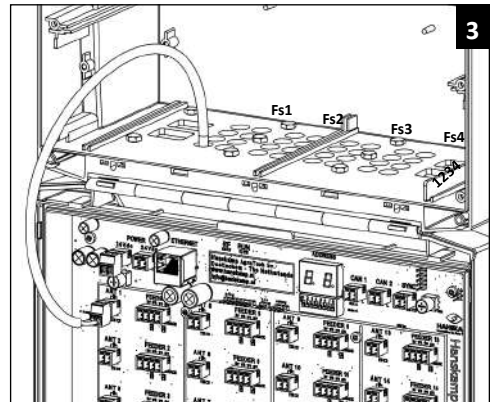

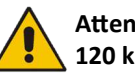

**Attention ! Une antenne noire a une fréquence de 120 kHz !**

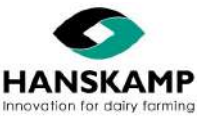

Le SpiderPCB peut être librement configuré ; vous pouvez donc commander 16 stations d'alimentation avec 1 type d'aliment. Si cela ne suffit pas, le SpiderServer peut être étendu avec un SpiderClient, permettant de doubler le nombre d'entrées et de sorties. Connectez les armoires entre elles à l'aide d'un câble de communication protégé (art. n° : 005-109-000 SF-UTP CAT5E).

max Thm

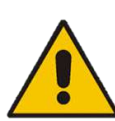

**Attention ! Les stations d'alimentation ne doivent pas être distantes de plus de 10 mètres, car l'antenne est livrée avec un câble de 15 mètres. Si tel est le cas, vous devez utiliser un SpiderClient supplémentaire.**

麻平

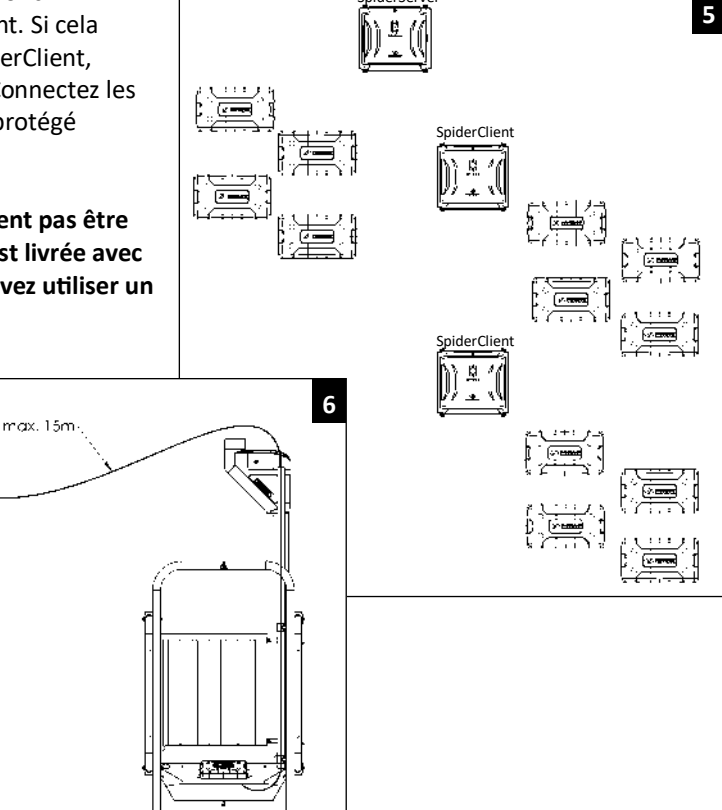

**SpiderServer** 

- 5. Reliez le SpiderPCB à la plaque de support à l'aide du câble de communication (art. n° : 005-107-000). La connexion du SpiderClient s'effectue de la même façon. Utilisez à cet effet le port ethernet (LAN) à la plaque de support et au SpiderPCB. Les ports ethernet (LAN) sur la plaque de support fonctionnent comme commutateur réseau. N'utilisez PAS le port WAN gauche à cet effet (ill. 7).
- 6. La plaque de support et le SpiderPCB peuvent ensuite être munis d'une alimentation 24VDC. Le SpiderPCB comporte 2 ports d'alimentation, connectés entre eux au niveau interne. La plaque de support peut aussi être alimentée à partir de là (ill. 8).
- 7. Pour relier le Spider à un ordinateur, dans le réseau domestique, il faut un câble de communication supplémentaire (art. n° : 005-109-000). Raccordez-le à la plaque de support (port WAN) et au routeur du réseau domestique. Le Spider peut aussi être commandé via le navigateur, sur un ordinateur fixe. Vois chapitre 3.2.3.1. pour le montage d'un connecteur de réseau à un câble.

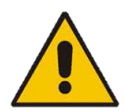

**Attention ! Si la distance entre le SpiderServer et le routeur est plus de 100 mètres, nous vous conseillons de placer un commutateur réseau entre les deux.**

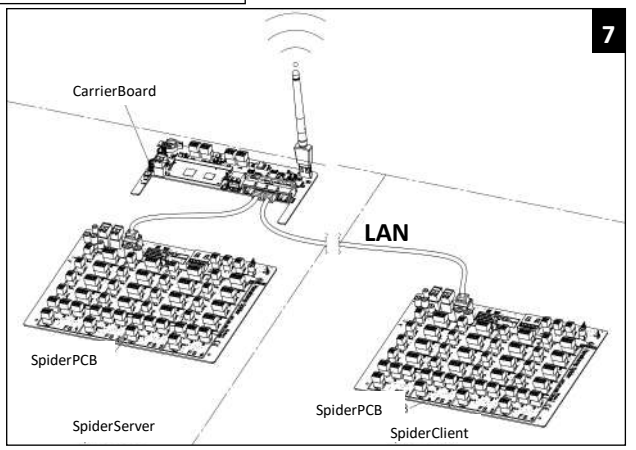

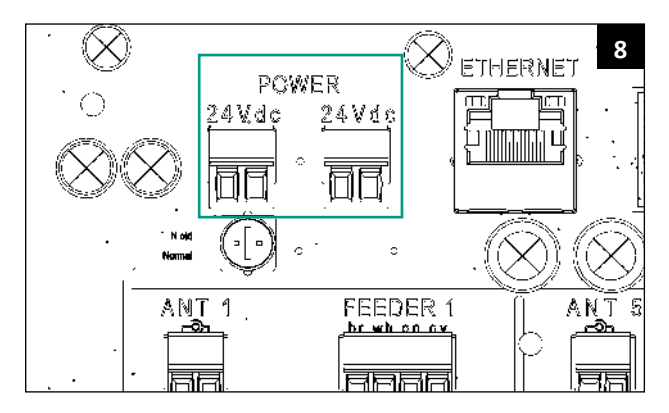

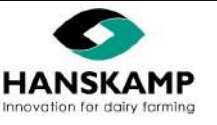

### **3.2.1 Aperçu circuit imprimé Spider**

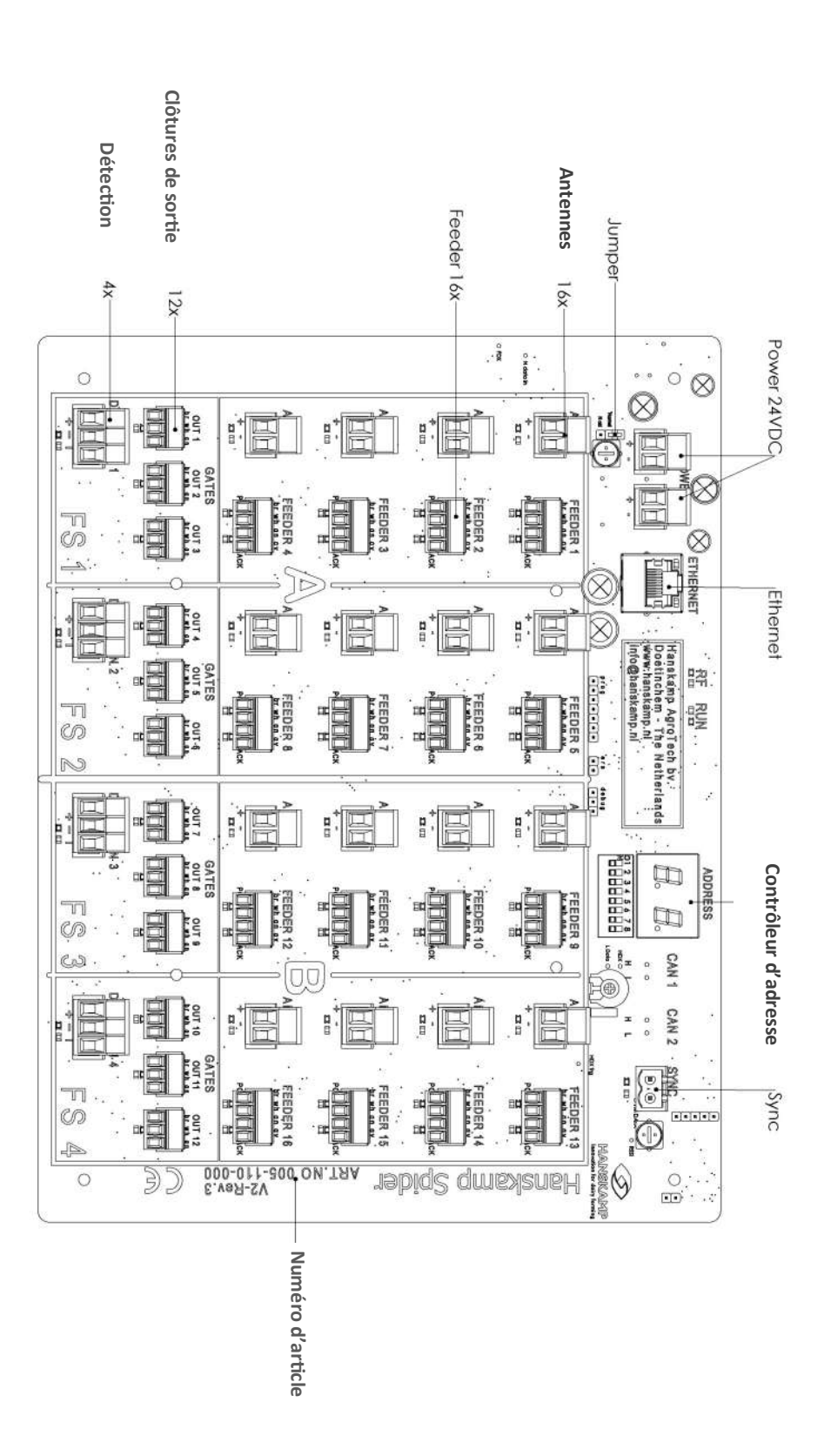

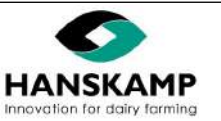

### **3.2.2 Exemples de montage Spider sur station DAC FeedStation Walk-In**

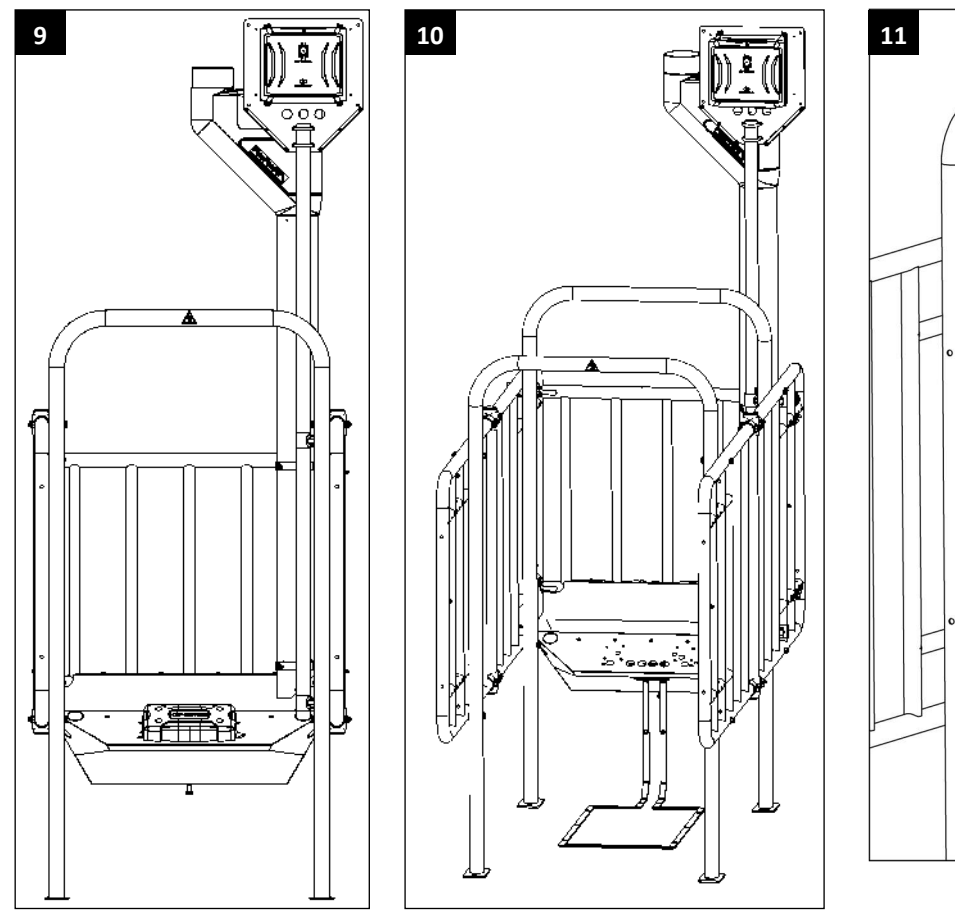

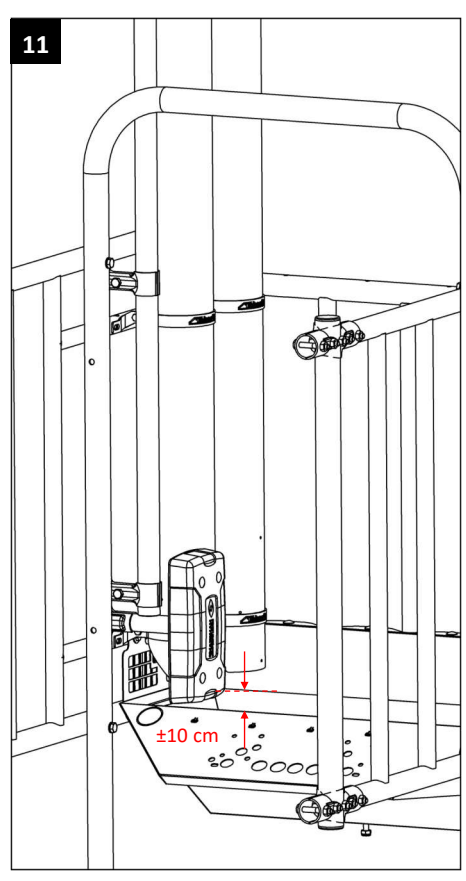

- Illustration 9 : **identification au cou :** ce système peut être directement monté sur l'auge.
- Illustration 10 : **identification à la patte :** veillez à ce que le transformateur de l'antenne EWA (art. n° : 005-175-000) se trouve sous la plaque de fixation de l'auge et à ce que l'antenne ne puisse pas entrer en contact avec l'auge.
- Illustration 11 : **identification à l'oreille :** Pour l'identification à l'oreille, un support de fixation doit être utilisé (art. n° : 004-246-000) pour monter l'antenne. Placez l'antenne du même côté que le PipeFeeder. (Si boucles EDE identification obligatoire à gauche pour la France).

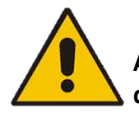

**Attention ! Faites prudemment passer le câble d'antenne dans les tubes afin d'éviter d'endommager le câble.**

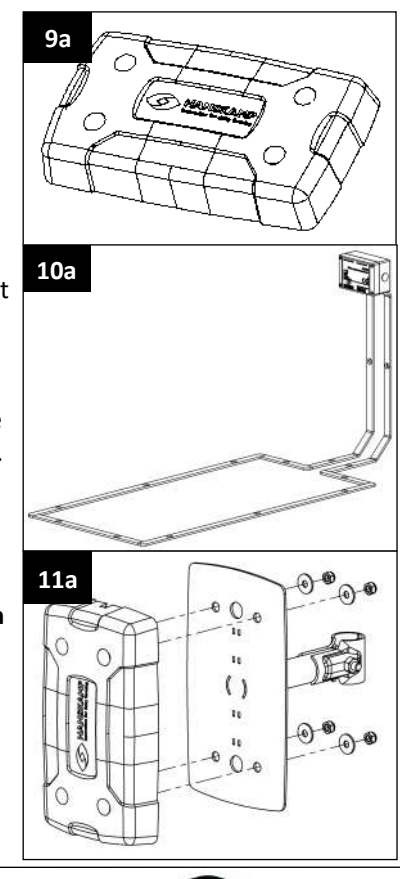

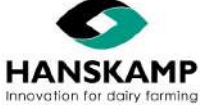

### **3.2.3 Extension du Spider avec le SpiderClient**

Installez le SpiderClient de la même façon qu'un SpiderServer, sur ou près d'une station d'alimentation. Le SpiderServer et le SpiderClient ne doivent pas être distants de plus de 100 mètres.

Pour que le SpiderClient fonctionne, il faut utiliser un câble de communication (art. n° : 005-109-000). Vous devez mettre vous-même le câble SF-UTP à la bonne dimension. Voir illustration 7 à la page 13.

### **3.2.3.1 Instructions de montage de la fiche de réseau au câble SF-UTP**

Pour monter les fiches au câble ou pour les tester, Hanskamp propose un lot comprenant une pince et un testeur (art. n° : 005-166-000).

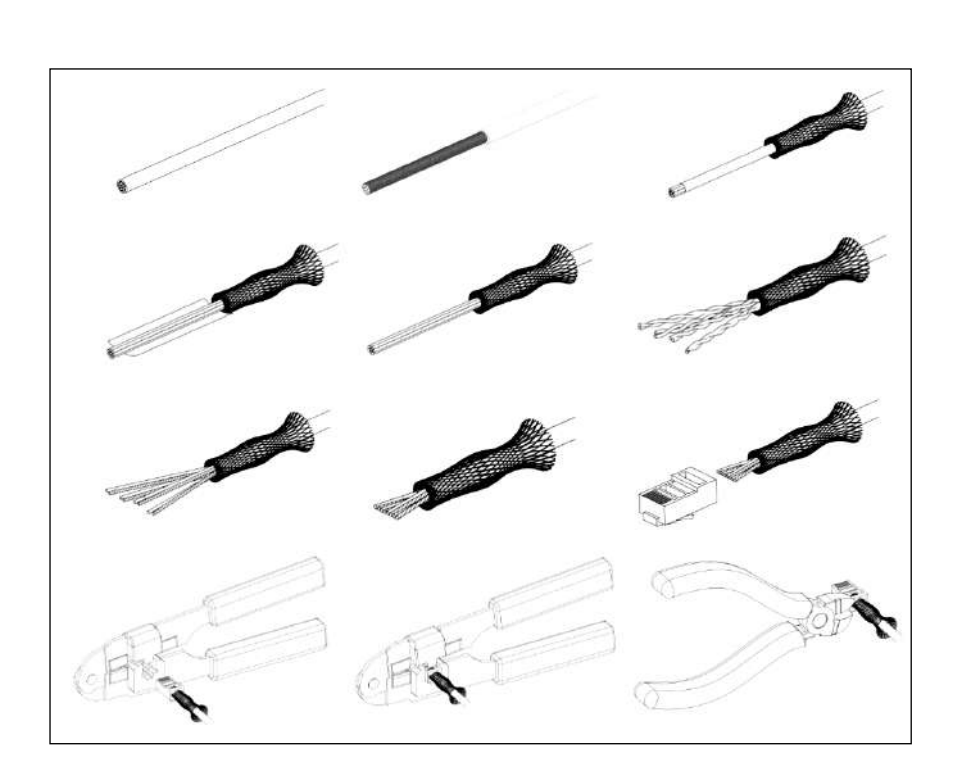

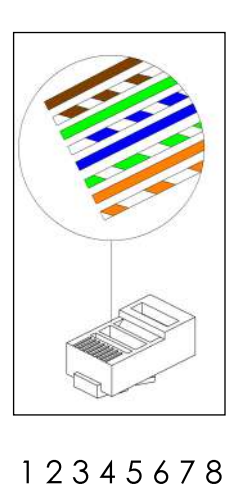

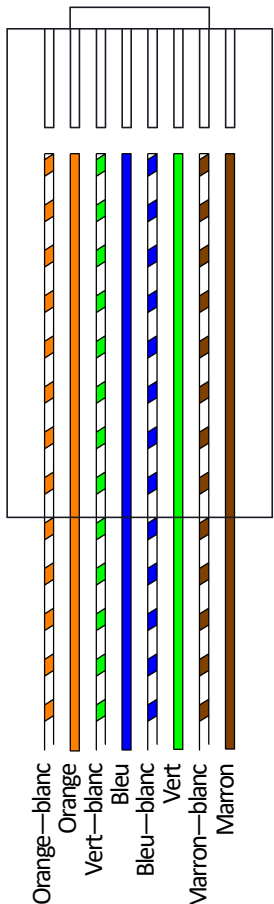

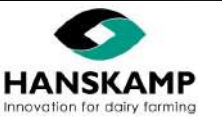

### **3.2.4 Raccordement L'Port et/ou T'Port au Spider**

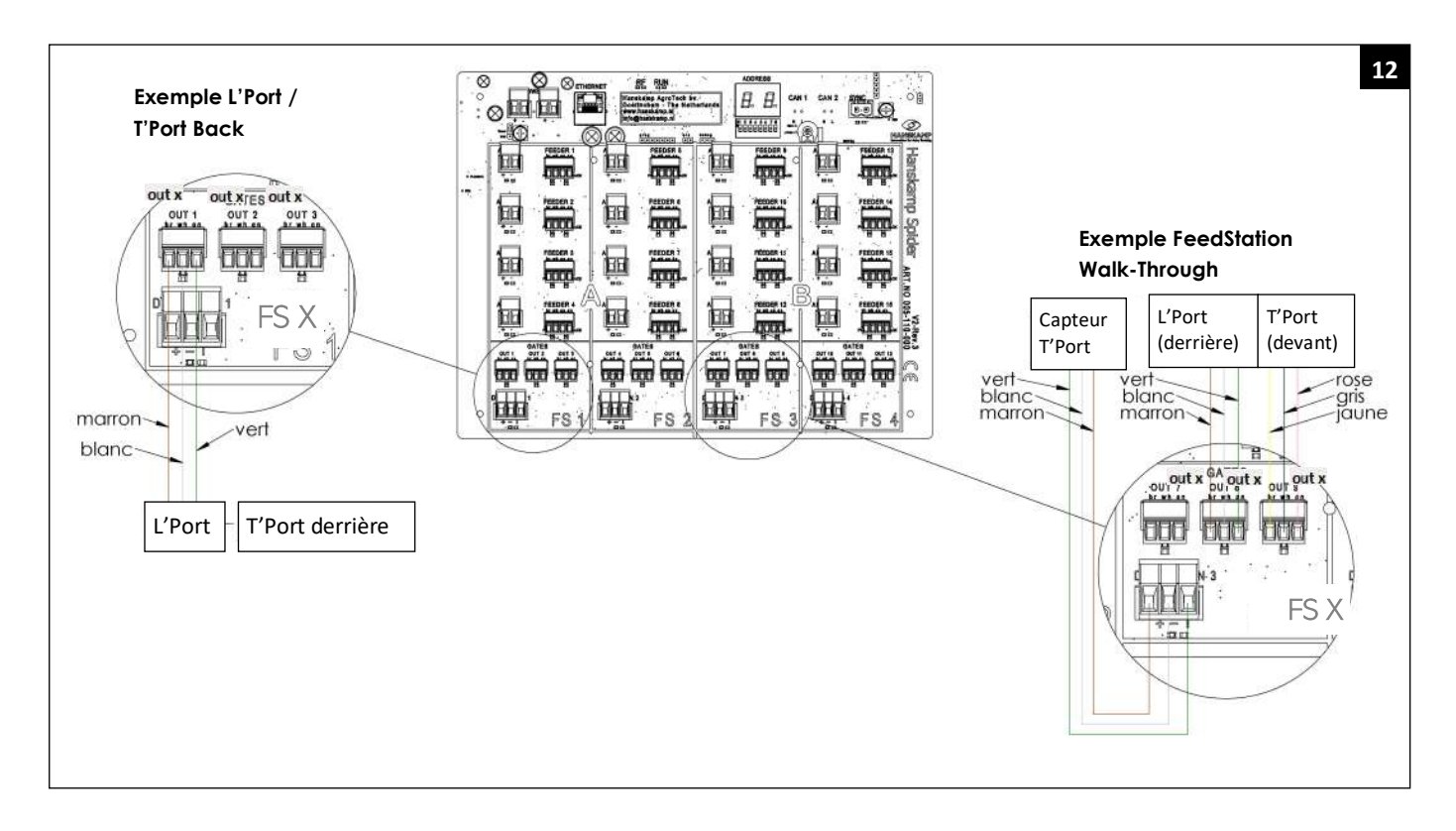

**Schéma de raccordement de la L'Port (boîtier de commande art. n° : 002-480-001). Si l'interrupteur fonctionne à l'envers, tournez-le de 180 °.** 

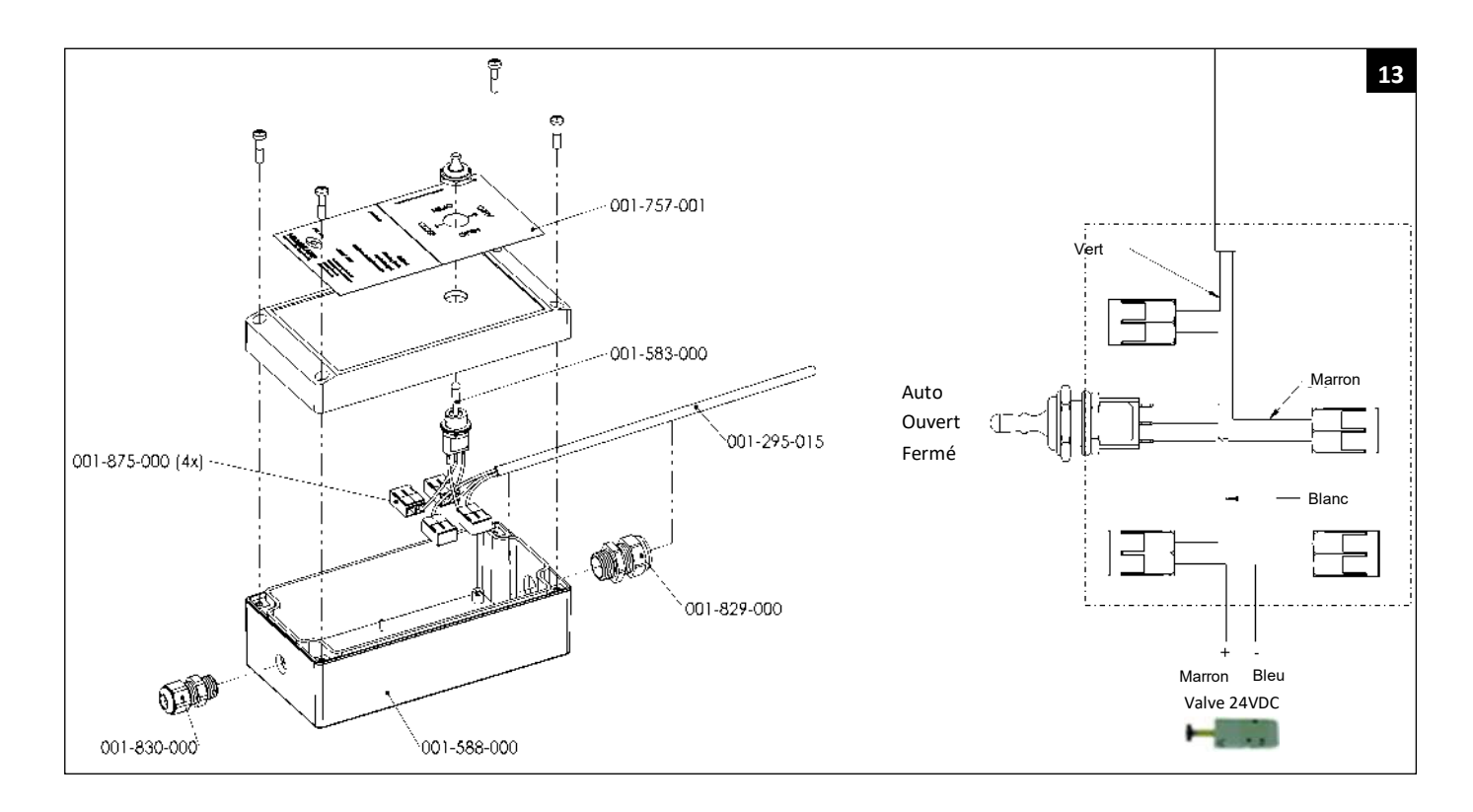

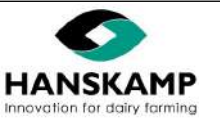

**Schéma de raccordement de la L'Port & de la T'Port DAC Walk-Trough (boîtier de commande art. n° : 002-481-001). Si l'interrupteur fonctionne à l'envers, tournez-le de 180 °.** 

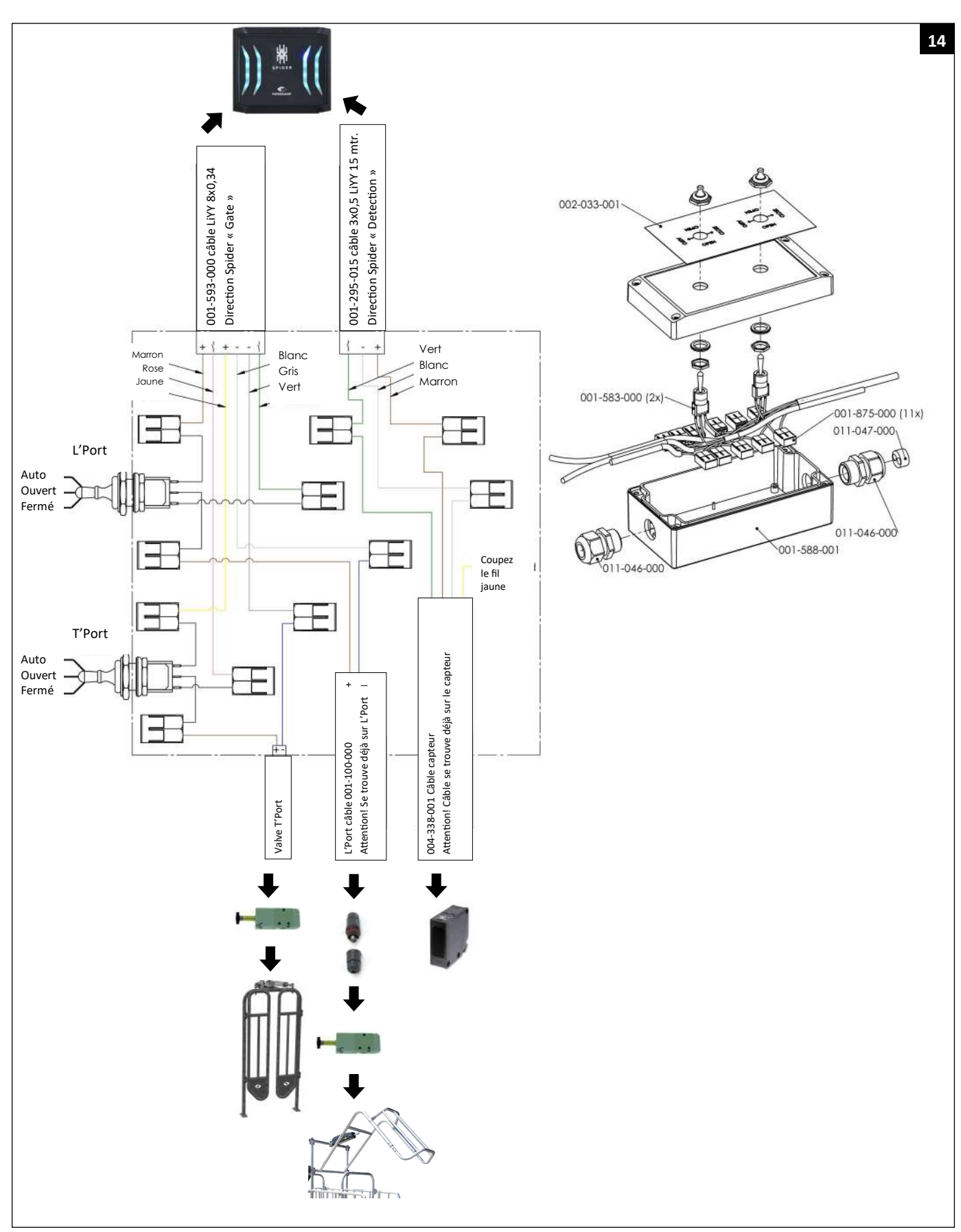

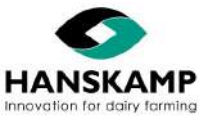

### **3.3 Montage dans la salle de traite**

Comme le Spider est équipé de 16 entrées d'antennes et de 16 sorties d'alimentation, il permet une identification à la place. Toute position peut être considérée comme une station d'alimentation. Voir chapitre 3.2.1 pour le raccordement correspondant.

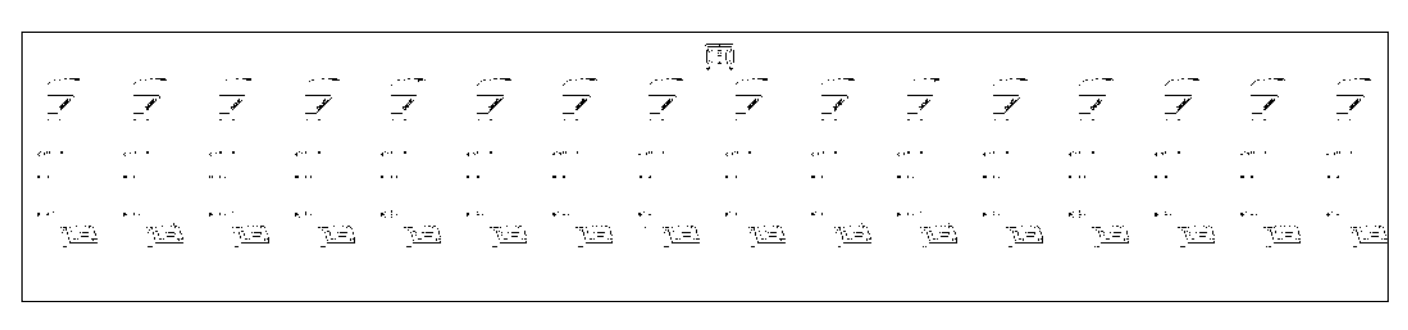

### **3.3.1 Raccordement du commutateur à tige**

Pour éviter que les animaux ne soient identifiés trop tôt, nous recommandons d'installer un commutateur à tige. Il permet de désactiver la distribution lors du placement des vaches sur le quai. Ainsi, la distribution d'aliment aura lieu uniquement lorsque toutes les vaches se trouvent à la bonne place. Exemple d'une salle de traite 2x8, raccordée comme il se doit (voir l'illustration).

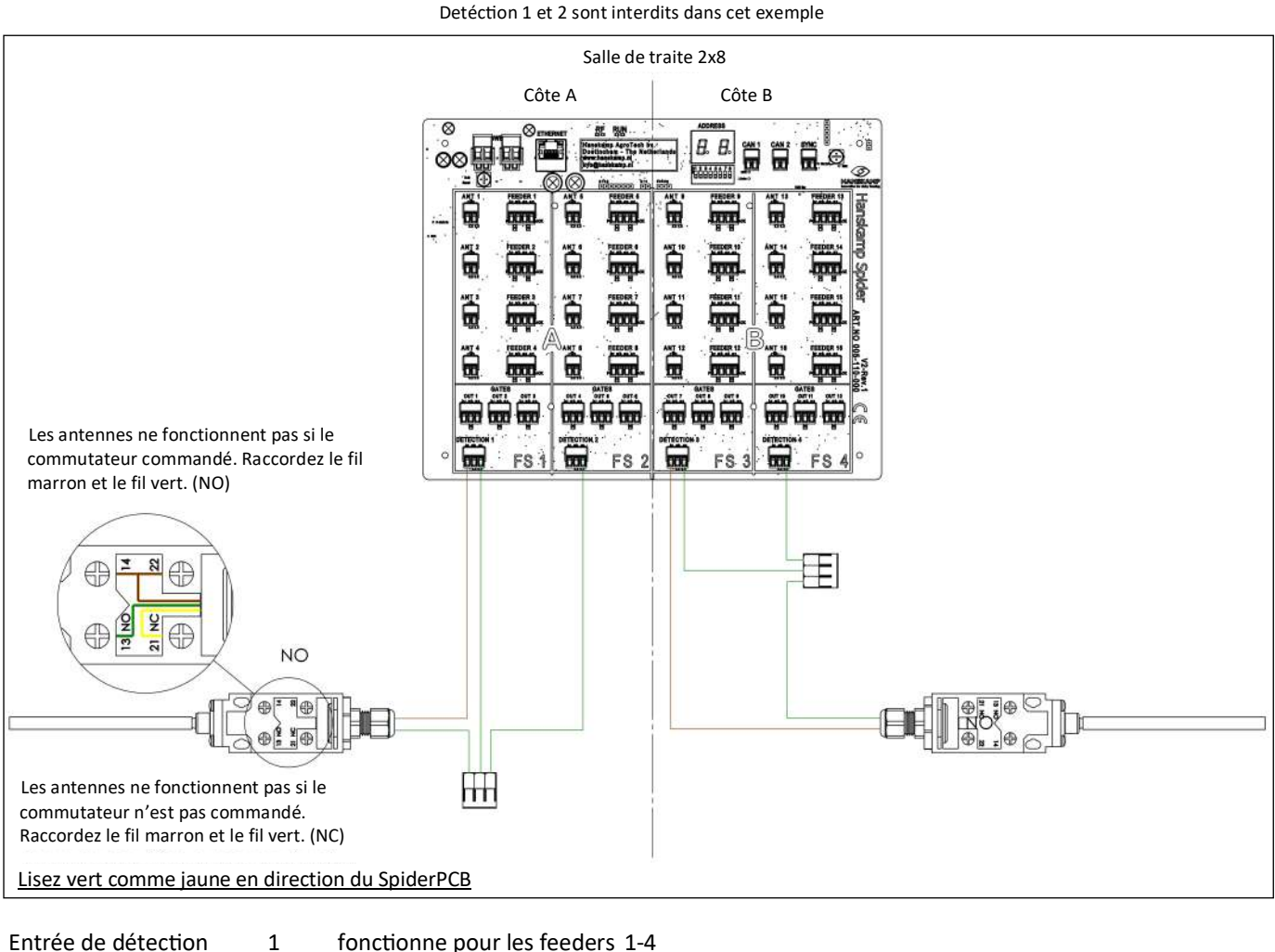

- 2 fonctionne pour les feeders 5-8
- 3 fonctionne pour les feeders 9-12
- 
- 4 fonctionne pour les feeders 13-16

Il est possible de raccorder comme dans l'exemple. Ici, 1 commutateur est utilisé pour les feeders 1 à 8 et 1 commutateur pour les feeders 9 à 16.

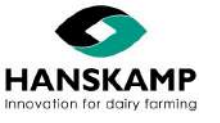

### **3.3.2 Exemples de montage dans la salle de traite**

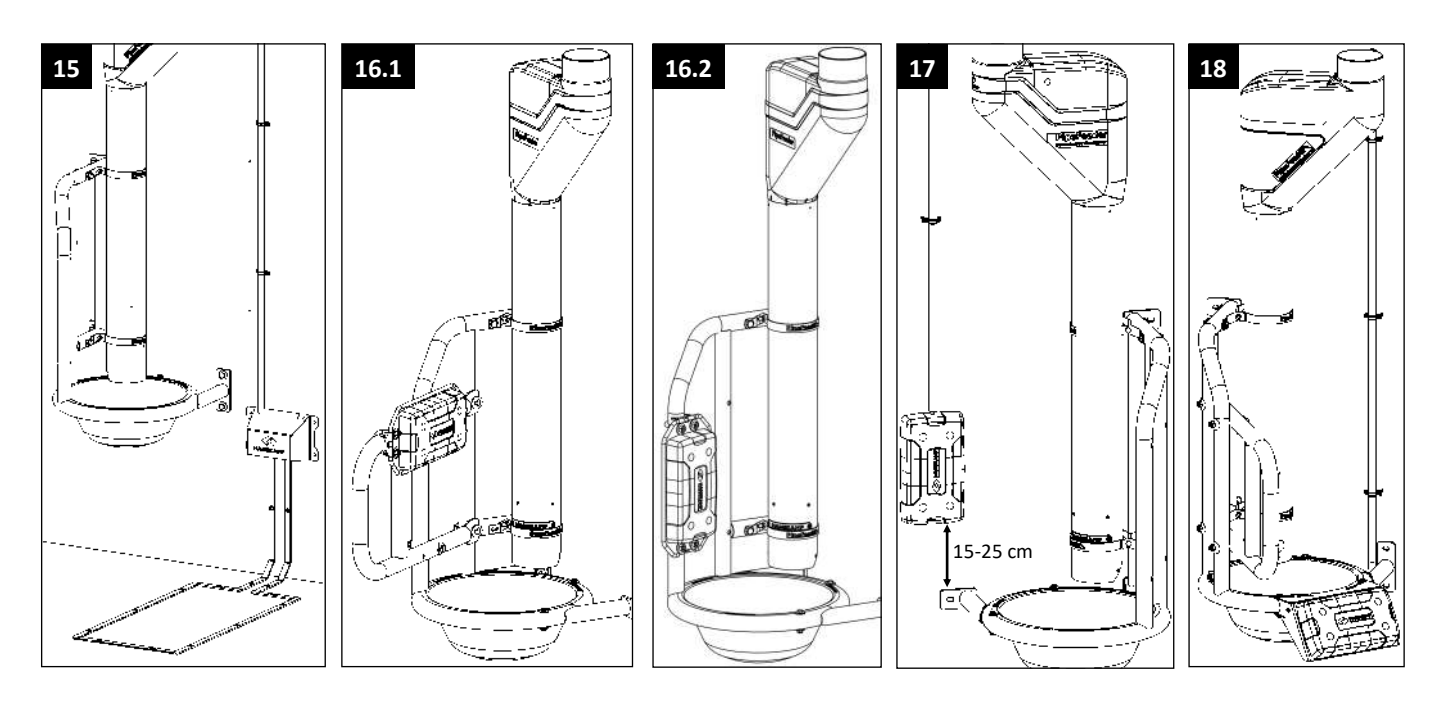

### **Illustration 15 : Identification à la patte**

Pour le montage de l'antenne, regardez comment l'animal est positionné et où se trouve le transpondeur. Assurez-vous que l'animal avec le transporteur se trouve dans le champ de l'antenne.

### **Illustration 16-17 : Identification à l'oreille**

Sur le quai droit (dans le sens d'entrée des vaches), l'ensemble de fixation (art. n° : 007-535-000) est utilisé pour le montage des antennes sur les MultiFrame (40° - 50° & 60° - 70°). Les animaux portant tous le transpondeur du même côté (gauche en France), l'antenne doit être montée sur le mur côté gauche. Il est possible de faire sortir le câble sur le côté en rompant la languette de l'antenne (ill. 19).

### **Illustration 18 : Identification au cou**

Pour monter le système d'identification au cou, il faut utiliser un étrier de fixation (art. n° : 007-525-000).

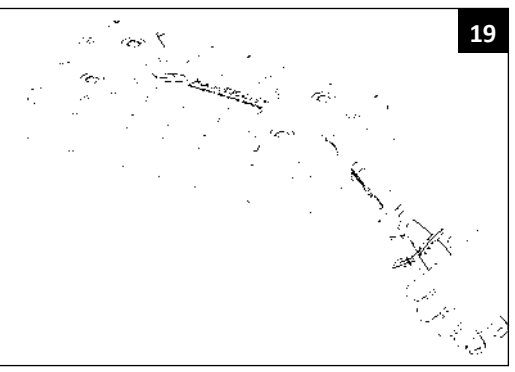

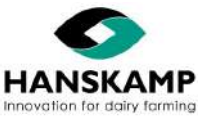

### **4. Connexion / démarrage**

### **4.1. Connexion**

Une fois que tout le matériel est installé, la tension (24VDC) peut être mise sur le système. Retirez le papier entre la batterie et la languette du compartiment de la batterie de manière à ce que le contact se fasse. Le SpiderServer va maintenant créer son propre signal Wi-Fi (± 30 mètres autour du SpiderServer). Utilisez ce signal Wi-Fi pour connecter un ordinateur portable, un smartphone ou une tablette au réseau Spider.

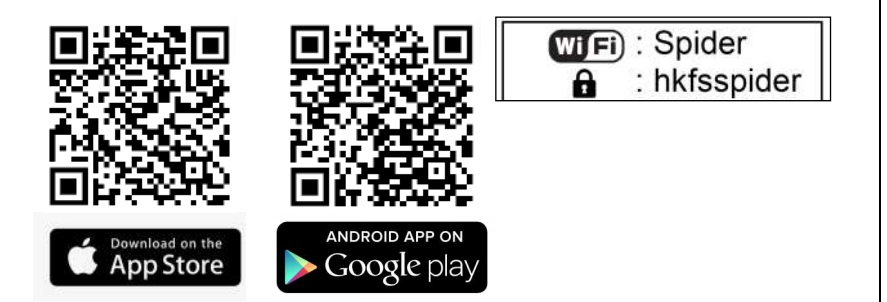

Allez sur le Playstore ou l'App Store de votre appareil et recherchez : « Hanskamp Spider » et installez l'application.

- Allez ensuite dans les paramètres Wi-Fi de votre appareil.
- Sélectionnez le réseau Wi-Fi « Spider » et entrez le mot de passe « hkfsspider ».
- L'environnement utilisateur est désormais accessible avec l'application Hanskamp Spider.

Vous êtes maintenant sur l'écran de démarrage de l'environnement utilisateur. Si cela ne fonctionne pas, veuillez consulter le chapitre 12.2 FAQ -> voir « Se connecter ».

### **4.1.1 Connexion via le PC (en option)**

Il est également possible de connecter un ordinateur fixe ou portable avec un câble.

Connectez un câble entre le **PC** et le réseau local **LAN**. Le Spider est maintenant accessible via l'application SpiderConnect.

Pour commander le Spider depuis la maison avec un ordinateur fixe ou un appareil mobile, ces derniers doivent être connectés au routeur du réseau domestique et dans le Spider à la connexion **WAN.**

Cela vous permet également de créer un signal Wi-Fi dans le bâtiment qui est connecté à Internet.

### SpiderConnect app pour le PC

Spider est accessible via l'application SpiderConnect. Cette application peut être téléchargée sur le site Internet de Hanskamp, à la page Téléchargements, à l'URL :

hanskamp.fr/brochures-downloads -> faites défiler vers le bas et recherchez « Spider », cliquez alors sur « SpiderConnect pour PC ». Installez l'application SpiderConnect téléchargée via SpiderConnect setup.

Il se peut qu'un message vous avertisse que votre PC est protégé. Dans ce cas, cliquez sur « Plus d'informations » et « Exécuter quand même », puis sur « Suivant » et « Oui ».

Si cela ne fonctionne pas, veuillez consulter le chapitre 12.2 FAQ -> voir « Se connecter ».

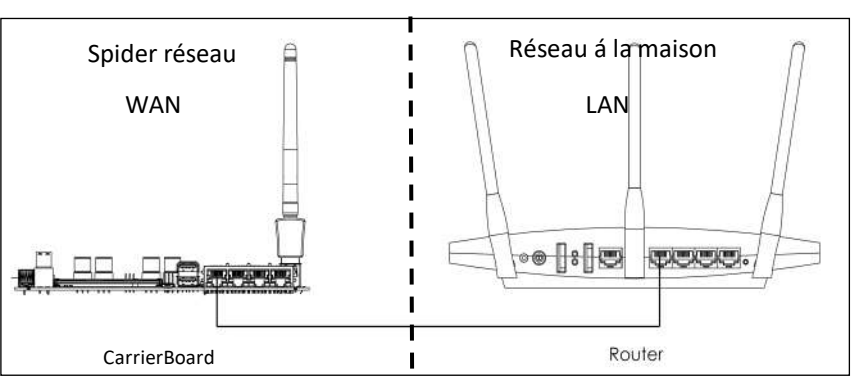

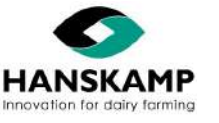

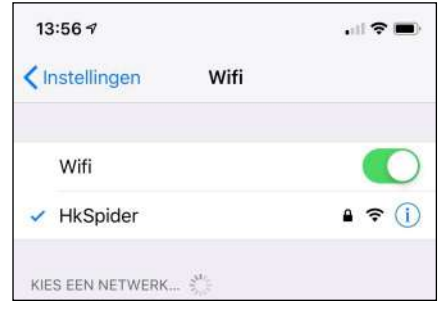

### **4.2 Ajouter et configurer SpiderPCB**

Allez dans « Maintenance » et connectez-vous en tant qu'administrateur.

Allez ensuite dans « Paramètres » -> « Configuration SpiderPCB ». L'écran suivant s'affiche (voir ill. 1).

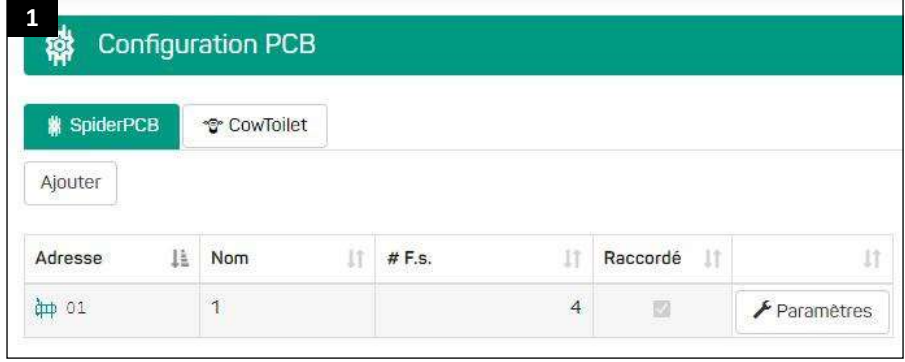

Cliquez sur « L'adresse » du Spider à programmer (ill. 1). L'écran s'ouvre comme dans l' ill. 3. Cliquer sur « Ajouter » et s'il n'y a pas encore de PCB ou si un SpiderClient doit être ajouté. Une fois sur l'écran (ill.3), cliquez sur « Configuration prédéfinie » l'écran suivant s'ouvre (ill. 2). Choisissez le nombre de stations d'alimentation que vous souhaitez ajouter et le nombre de types d'aliments. Choisissez le type de moteur. Attention ! Ce sont des réglages configurés ; vous pouvez encore les modifier dans l'écran suivant. Une fois que vous avez effectué votre sélection, cliquez sur « Appliquer ».

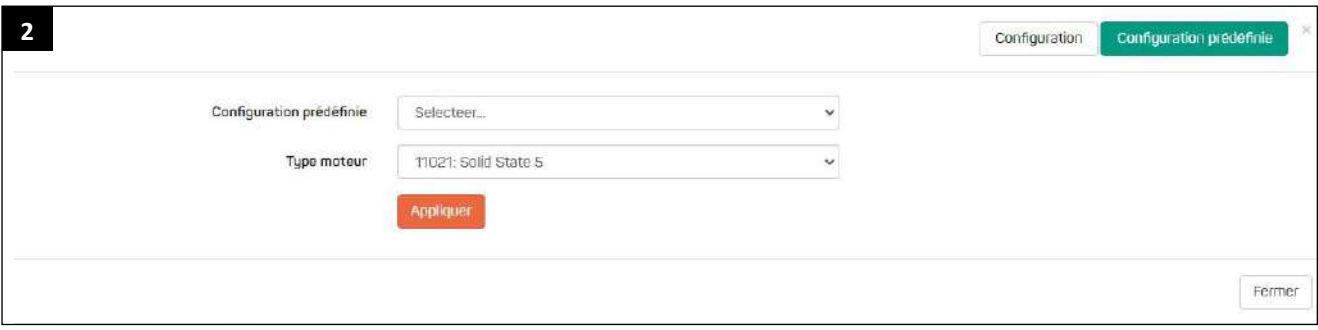

L'écran suivant apparaît. Composez ici votre station d'alimentation. En cliquant sur « Configuration prédéfinie », vous pouvez choisir parmi les formats les plus courants. Si nécessaire modifier l'adresse, les descriptions et les paramètres.

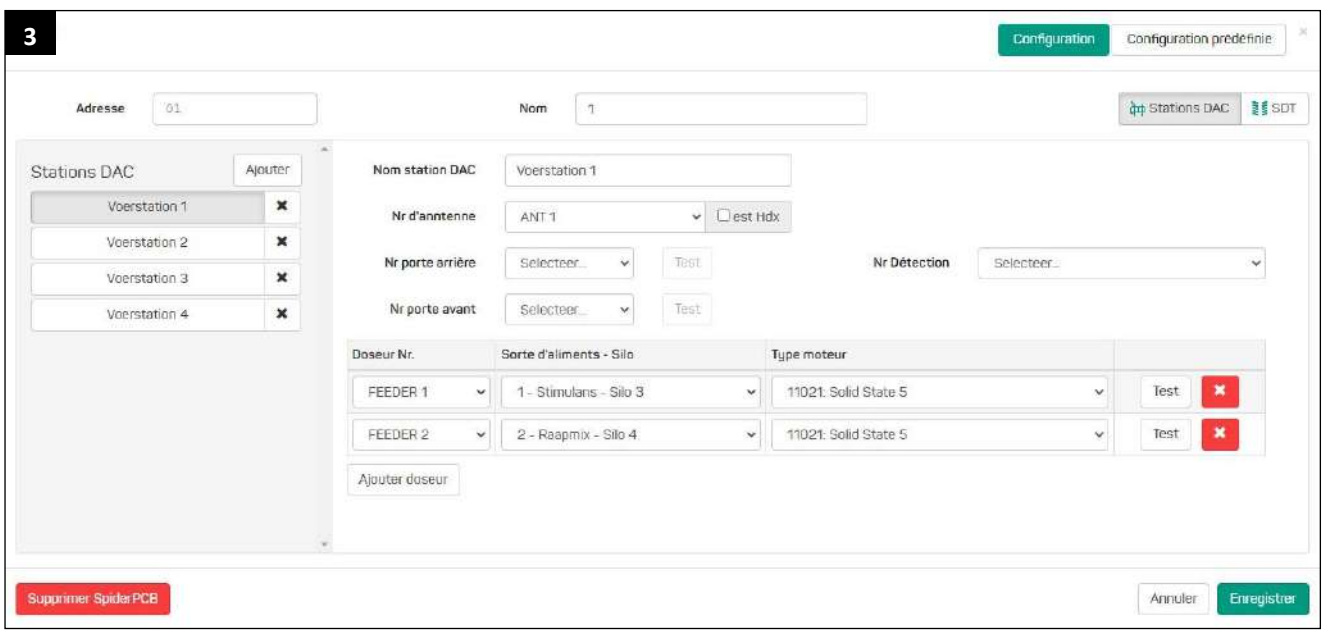

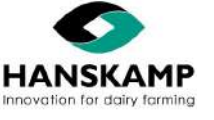

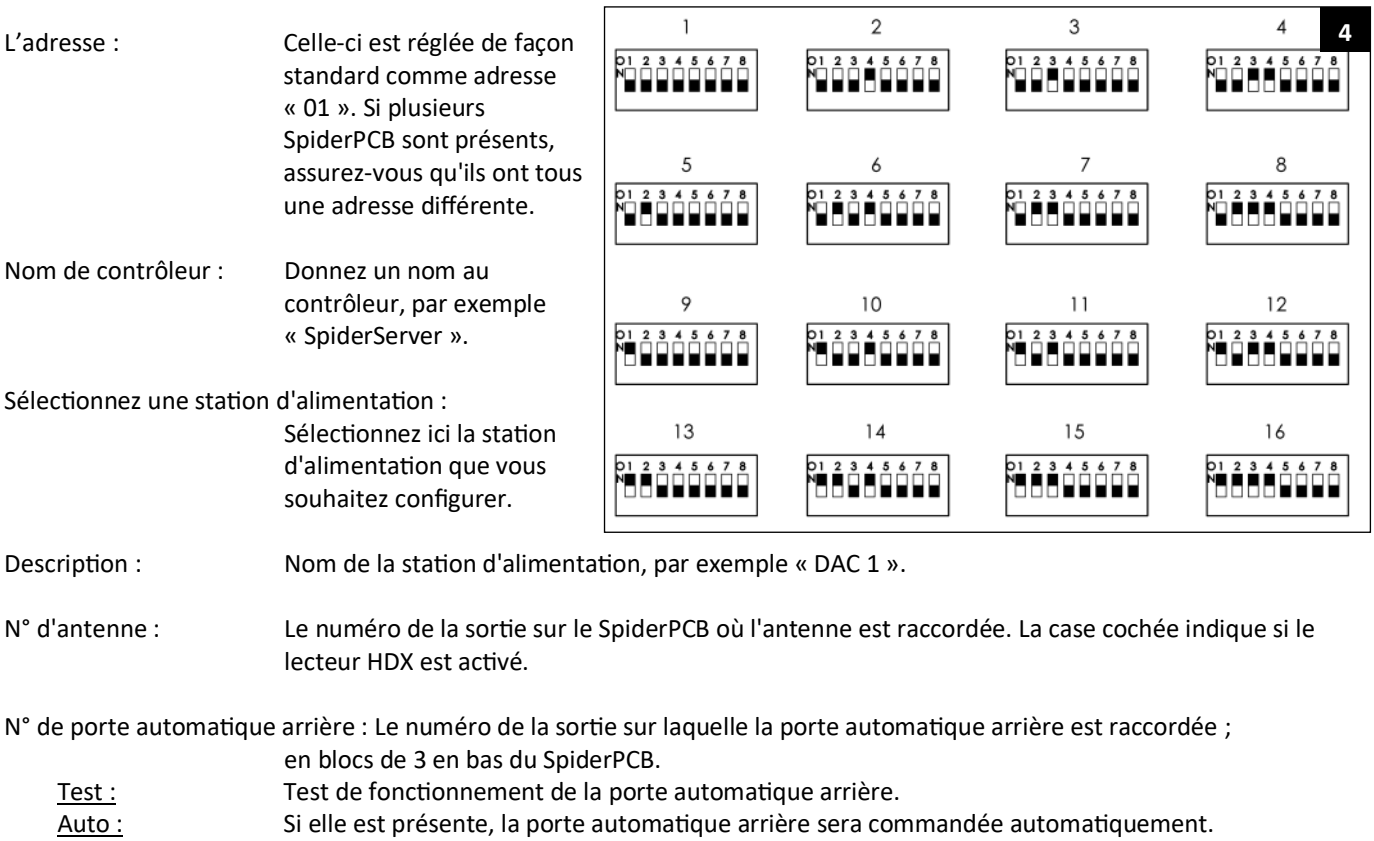

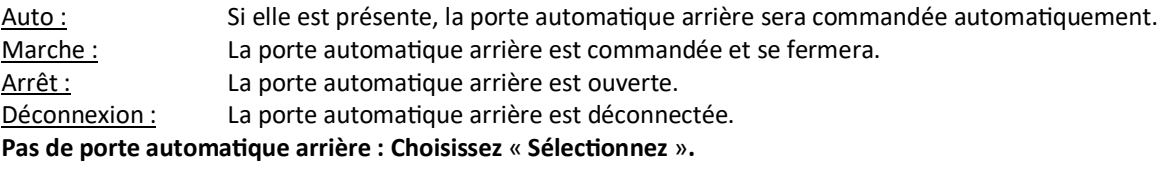

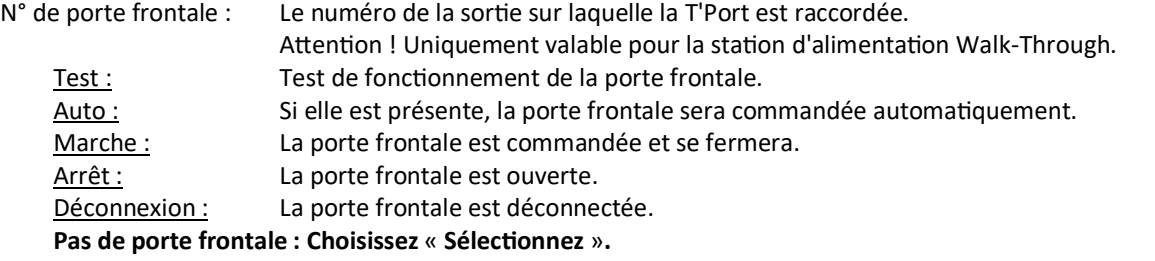

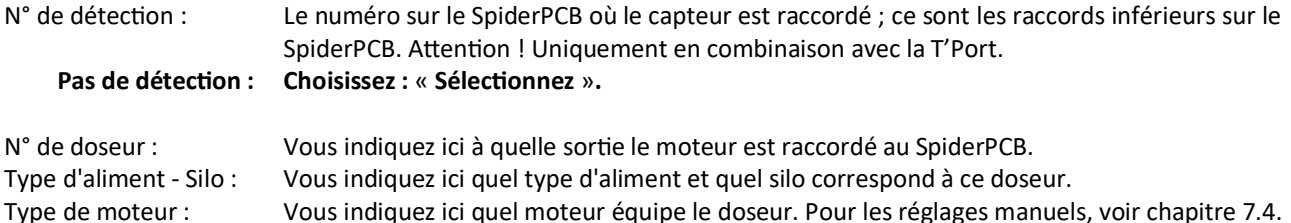

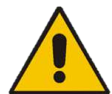

**Attention ! Le n° de doseur** « **FEEDER1** » **est raccordé à la sortie** « **FEEDER1** » **sur le SpiderPCB. Assurez-vous qu'un feeder est raccordé au numéro indiqué. Appuyez sur** « **TEST** » **pour contrôler.**

Vérifiez de cette façon toutes les stations d'alimentation et cliquez sur « Sauvegarder ».

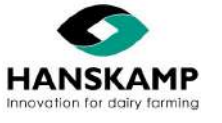

### **4.3 Paramètres du SpiderPCB (paramètres du transpondeur)**

Pour changer les paramètres du SpiderPCB, par exemple : le choix d'un type de transpondeur ou d'une antenne, suivez ceci :

- Allez dans « Maintenance » et connectez-vous en tant qu'administrateur.
- Puis allez dans « Réglages » puis « Configuration SpiderPCB » et cliquez sur l'onglet « Paramètres ».

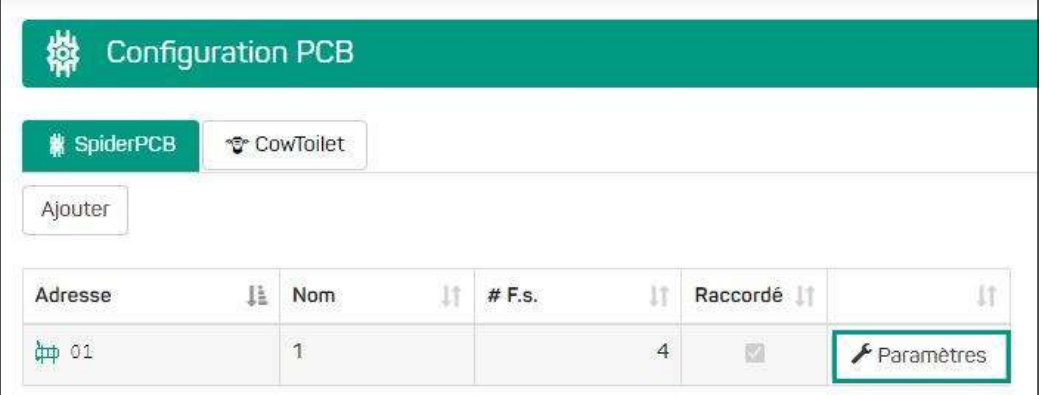

### L'écran suivant s'ouvrira :

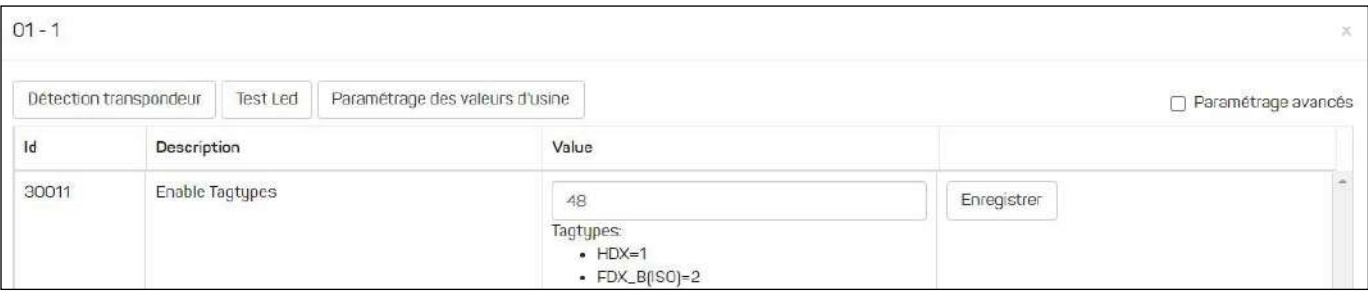

Les sous-menus sont expliqués ci-dessous, et les étapes à suivre pendant l'installation y sont décrites.

### **4.3.1 Tag Tuning**

Le Tag Tuning est utilisé pour paramétrer automatiquement les réglages RFID d'un SpiderPCB. Vous devez donc régler individuellement chaque SpiderPCB. Avec le Tag Tuning, tous les réglages pour le transpondeur utilisé sont paramétrés correctement et toutes les antennes connectées sont également ajustées de façon optimale (pour l'antenne de sol, voir chapitre 5).

Paramétrage du transpondeur :

- Si l'ancien transpondeur (120 kHz) de Nedap est utilisé, déplacez le jumper du SpiderPCB sur N old.
- Placez tout transpondeur utilisé chez ce client sur la première antenne raccordée.
- Appuyez sur « Tag Tuning » puis sur « Démarrage » (voir page 25).
- Attendez que la détection d'étiquettes soit terminée.

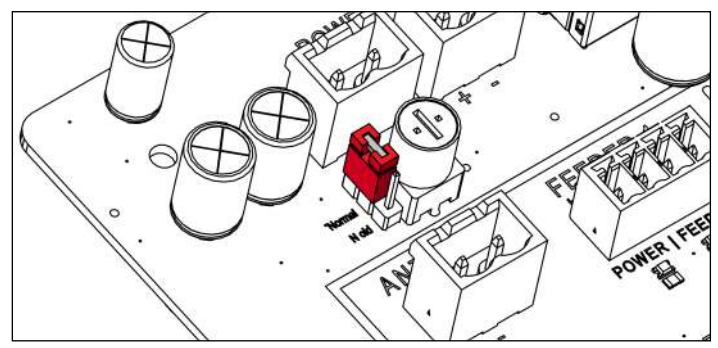

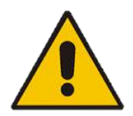

**Attention ! N'utilisez pas de matériaux perturbateurs RFID pour déterminer la distance entre le transpondeur et l'antenne.** 

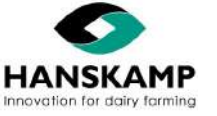

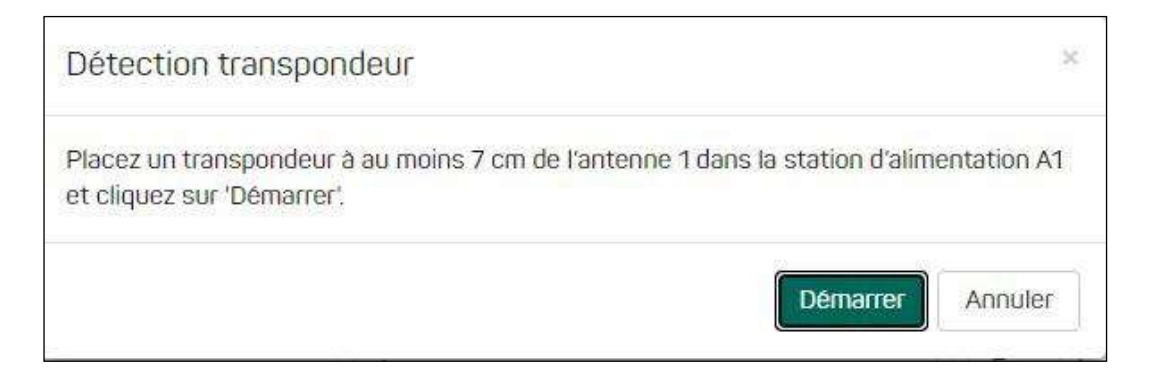

### Le résultat du Tag Tuning s'affiche ci-dessous.

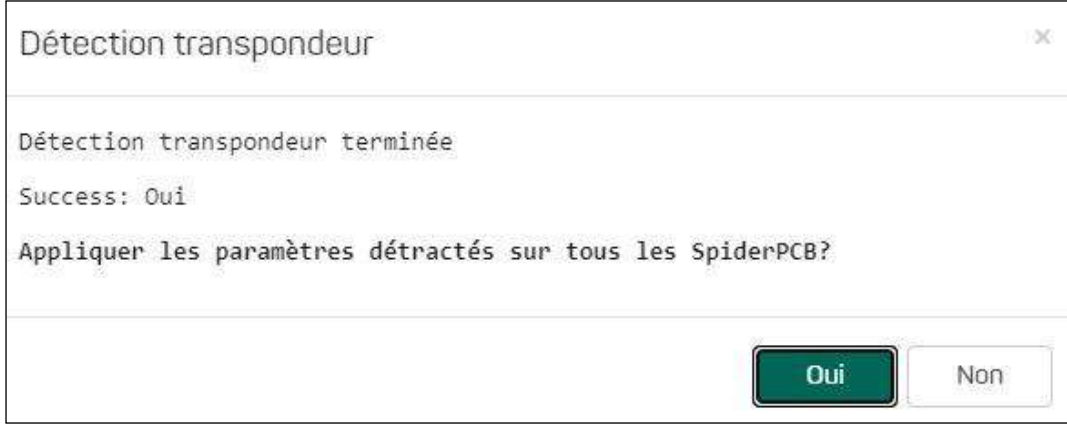

Si aucun transpondeur n'est trouvé, cela sera signalé et les anciens paramétrages seront rétablis. Il est encore possible d'essayer de lire manuellement le tag en modifiant les paramètres du SpiderPCB. Voir le chapitre 4.3.4 à cet effet.

### **4.3.2 Réglage des valeurs d'usine**

Restaurer les paramètres par défaut.

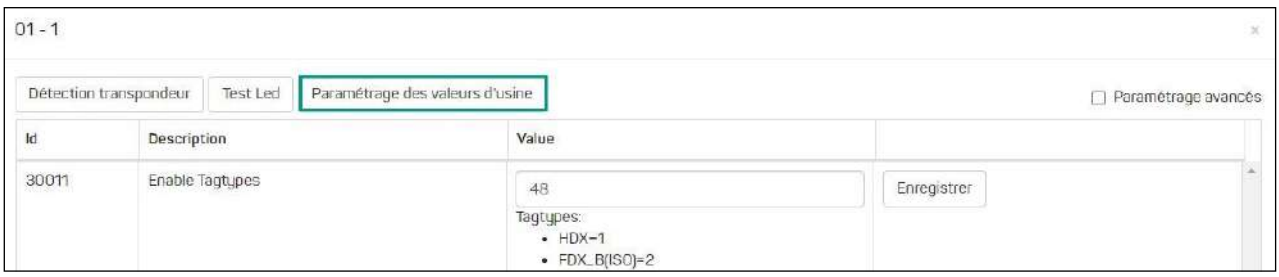

### **4.3.3 Test LED**

Toutes les LEDS à l'extérieur du boîtier Spider sont allumées.

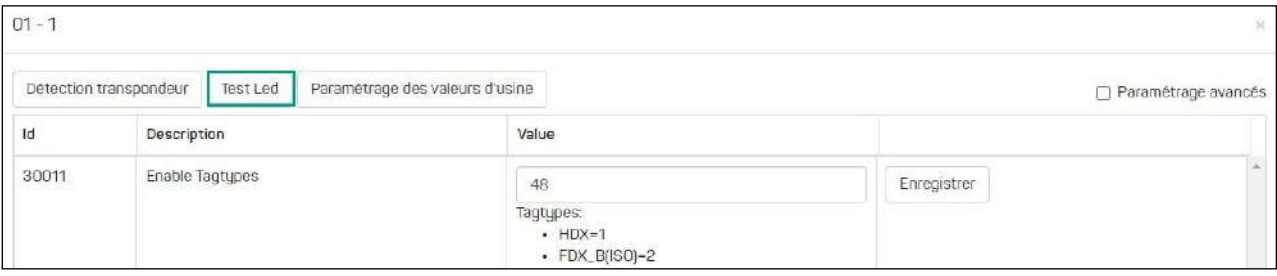

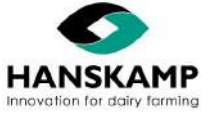

### **4.3.4 Réglages/Précisions de l'antenne**

Ce menu contient un certain nombre de paramètres qui sont déjà correctement définis par le Tag Tuning mais qui peuvent être modifiés manuellement ici.

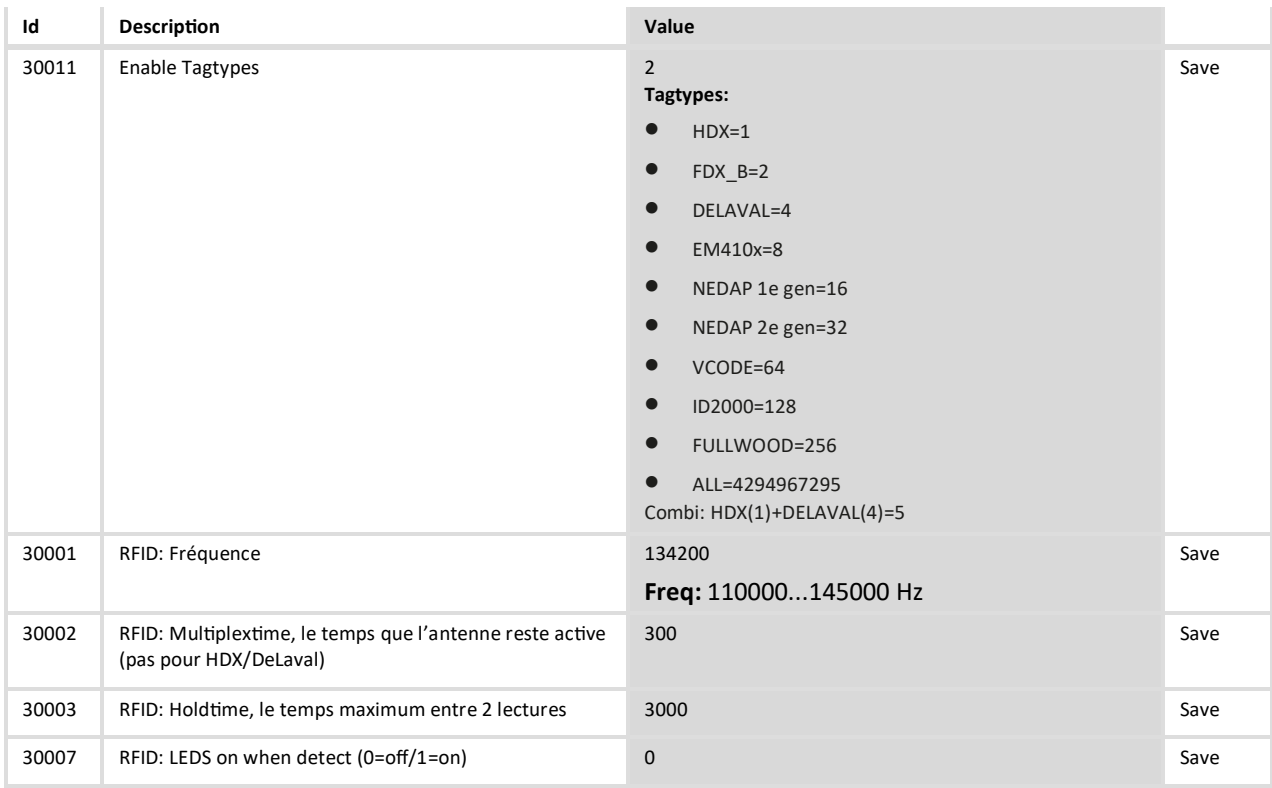

- **30011 Activation type de tag** : indiquez ici quel type de transpondeur est utilisé. En additionnant les valeurs, vous pouvez également lire plusieurs types de transpondeurs. Informez-vous des possibilités auprès de Hanskamp.
- **30001 RFID Fréquence** : vous pouvez entrer ici la meilleure fréquence pour ce couple transpondeur/antenne. Pour affiner le réglage, vous pouvez augmenter ou diminuer cette valeur par incréments de 500 ; vous verrez ainsi quel est le meilleur réglage dans votre situation.
- **30002 RFID Multiplextime** : c'est la durée durant laquelle l'antenne est allumée pour lire un transpondeur. Il n'y a jamais d'activations simultanées de plusieurs antennes. Pour les transpondeurs plus lents avec un temps de chargement plus long, cette valeur peut être augmentée (par ex. pour le type de transpondeur 16, ce réglage doit être mis sur 2000). Ce réglage n'est pas utilisé pour HDX ou DeLaval. Dans cette situation, le Burst et le Listentime doivent être réglés correctement.
- **30003 RFID Holdtime** : c'est le temps maximum entre 2 lectures de transpondeur (ms). Il permet de vérifier si l'animal est toujours présent. Le processus d'alimentation se poursuit pendant le Holdtime. Cependant, si aucune vache n'est reconnue durant le Holdtime, le processus d'alimentation s'arrête. Si besoin, ce temps peut être augmenté.
- **30007 RFID LEDS** : lorsque ce réglage est mis sur 1, fonction « on », un affichage supplémentaire des LED est activé. Sur le boîtier Spider, la lampe LED correspondant à l'antenne allumée devient rouge. Lorsqu'un transpondeur est détecté, cette lampe s'allume/clignote en vert. C'est pratique lors du test et du réglage des antennes. Nous mettons ce réglage sur 0, de façon standard, pour maintenir une représentation LED claire.

### **Cliquez sur « Réglages avancés » pour consulter et modifier plus de réglages.**

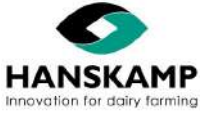

### **5. Réglage de l'antenne au sol (pour podomètres)**

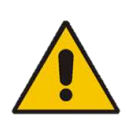

**Attention ! Avant le réglage de l'antenne au sol, assurez-vous que les réglages RFID sont bien configurés. (Fréquence, type de transpondeur, etc.)**

**Attention ! Assurez-vous que toutes les antennes au sol sont connectées et fixées. La fixation ne doit pas être reliée à l'acier de l'environnement (par exemple armature du béton).**

Installez l'armoire du Spider de telle sorte que l'éclairage LED sur l'armoire soit visible depuis le point de réglage. 1. Lancez le RFID LEDS.

« Système » -> « Maintenance » -> Connectez-vous en tant qu'administrateur.

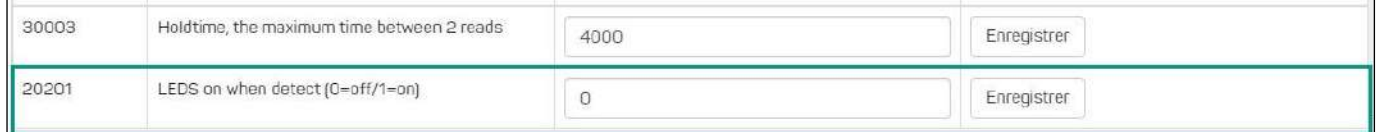

- 2. « Système » -> « Configuration SpiderPCB » -> « Choisir le SpiderPCB souhaité » -> « Paramètres » -> « RFID : LEDS on when detect (0=off/1=on) » Définir sur « 1 ». Les LED qui correspondent à l'antenne/aux antennes raccordée(s) vont s'allumer en rouge et clignoter en vert lors de l'identification du transpondeur.
- 3. Dévissez la vis de réglage de l'EWA jusqu'à ce que la lampe LED soit verte.
- 4. Maintenez le transpondeur à une hauteur d'environ 20 cm dans le coin central droit du cadre, voir illustration. Transpondeur tourné vers l'extérieur. Utilisez un tube en PVC, par exemple.

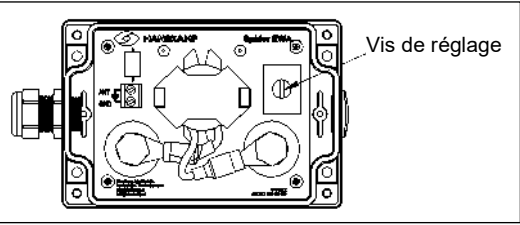

- 5. Revissez la vis de réglage dans l'EWA jusqu'à ce que la LED correspondante de l'antenne clignote en vert. La vis de réglage est totalement vissée, mais il n'y a toujours pas d'identification? Mettez le transpondeur un peu plus vers l'intérieur ; s'il est identifié, le réglage de l'EWA est correct.
- 6. Testez maintenant s'il y a une portée dans tout le champ de l'antenne et s'il n'y a pas d'interférences avec d'autres antennes. Y a-t-il une interférence ? Dévissez alors la vis de réglage jusqu'à ce que la portée souhaitée soit atteinte.
- 7. Fermez le mode DEBUG, voir étape 1, remettez « RFID : LEDS on when detect (0=off/1=on) » sur « 0 » et cliquez sur « Save » (sauvegarder).

CONSEIL : Utilisez notre FieldTester ou testeur d'antennes (art. n° : 005-130-000) pour le réglage et le contrôle du champ.

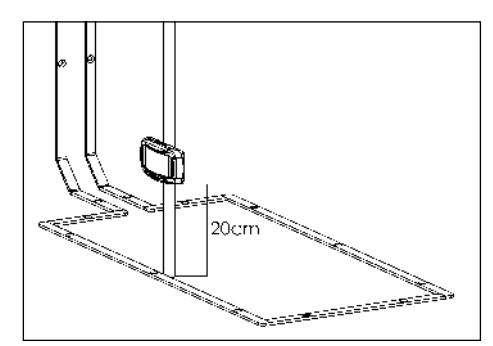

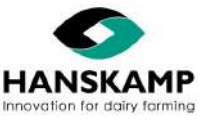

 $\sqrt{2}$ 

FEEDER / ANT 1

 $\overline{\circ}$ 

## **Spider FR Logiciel d'alimentation - Voercomputer - Feeding computer - Fütterungscomputer**

চৌ

### **6. Signification et lecture des LEDS**

Pour indiquer le statut du processus de Spider, 16 lampes RGB LEDS sont présentes dans l'armoire.

La signification des différentes couleurs est présentée ci-dessous.

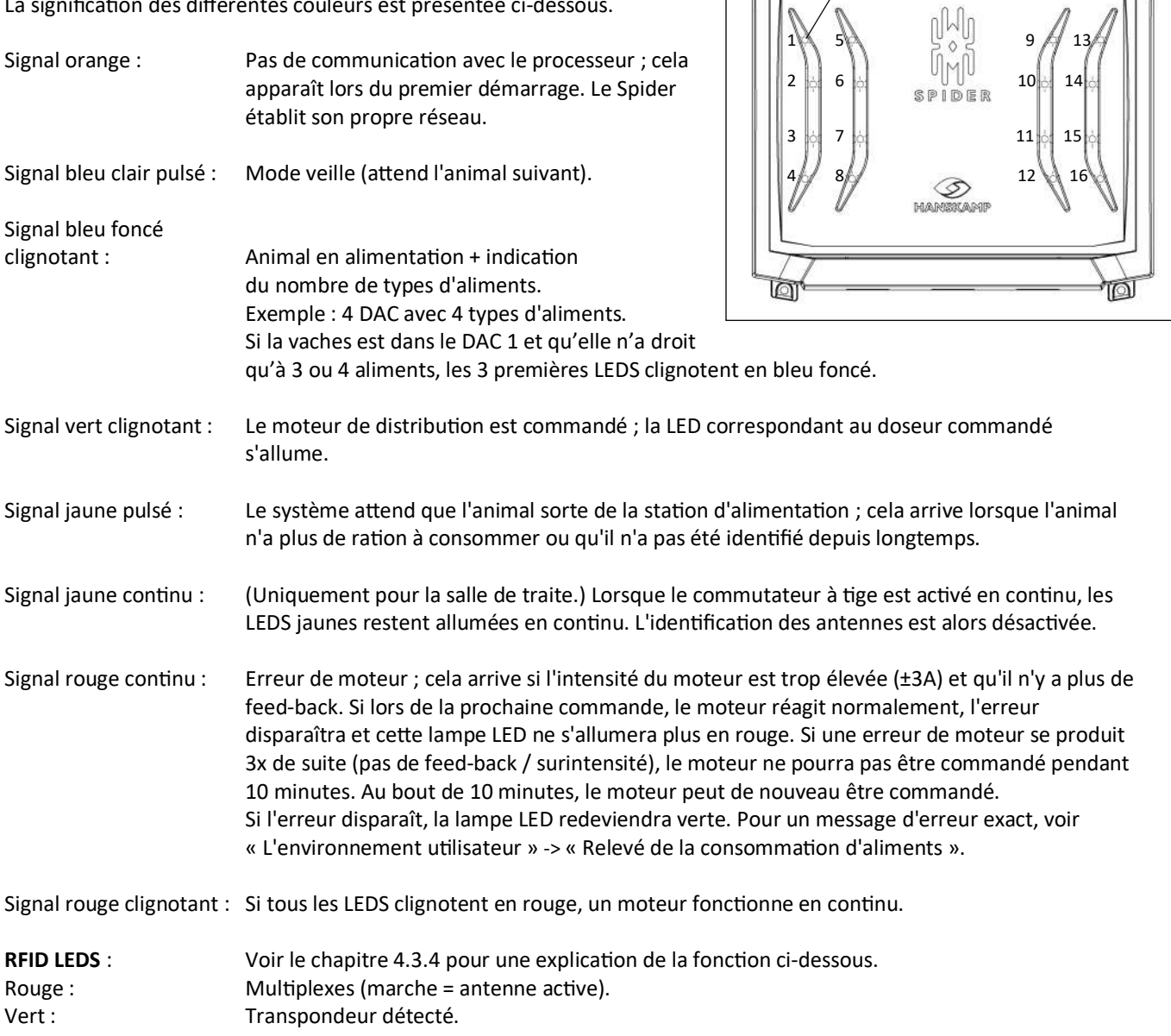

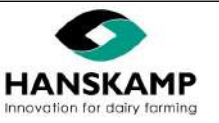

### **7. Environnement utilisateur**

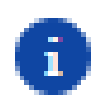

Le tableau de bord affiche les rappels quotidiens, les notifications et les aperçus. Dans les différents menus, vous pouvez régler le programme à votre convenance. Il y a des aperçus d'alimentation globaux, mais aussi des aperçus individuels où vous pourrez retrouver les performances. Pour un certain nombre de paramètres, vous trouverez un « i » pour plus d'informations.

**Via le menu « Paramètres » -> « Maintenance » -> « Général », vous pouvez vous connecter en tant qu'administrateur. Cela vous ouvre plus d'accés dans le programme.** 

### **7.1 Mises à jour**

### **7.1.1 Mise à jour via Internet**

Dans l'écran des mises à jour, la dernière version disponible est indiquée sous « Mises à jour Web » et « Version de mise à jour ». Sous « Version actuelle », vous pouvez voir sous quelle version le système fonctionne actuellement. La version de la mise à jour est affichée uniquement si le Spider est connecté à Internet. Si la version de la mise à jour correspond à la version actuelle, la dernière version disponible est installée. Si ce n'est pas le cas, cliquez sur « Installer » et la mise à jour sera effectuée.

À la question : « Êtes-vous sûr de vouloir installer cette mise à jour ? », cliquez sur « Oui ». L'installation de la mise à jour prend un certain temps. L'installation de la mise à jour complète est terminée lorsque les voyants SpiderLEDS sont en bleu. Si vous vous êtes connecté au Spider à partir d'un appareil mobile, vous devrez peut-être rafraîchir votre réseau Wi-Fi. Voir le chapitre 4 « Connexion ».

### **7.1.2 Mise à jour avec une clé USB**

Si le Spider n'est pas connecté à Internet, la mise à jour peut être effectuée à l'aide d'une clé USB.

Cette clé USB est placée dans le Spider sur le CarrierBoard. Copiez le logiciel sur la clé par le biais de l'URL :

www.hanskamp.fr/brochures-downloads -> faites défiler vers le bas et recherchez « Spider », puis cliquez sur -> « Spider update ». Remettez ensuite la clé USB sur le CarrierBoard. Au bout d'un moment, la version de la mise à jour de la clé USB s'affichera sous « Update ». Cliquez sur « Installer » et la mise à jour sera effectuée.

À la question : « Êtes-vous sûr de vouloir installer cette mise à jour ? », cliquez sur « Oui ». L'installation de la mise à jour prend un certain temps. L'installation de la mise à jour complète est terminée lorsque les voyants SpiderLEDS sont en bleu. Si vous vous êtes connecté au Spider à partir d'un appareil mobile, vous devrez peut-être rafraîchir votre réseau Wi-Fi. Voir le chapitre 4 « Connexion ».

### **7.1.3 Mise à jour du firmware**

Lorsque le logiciel Spider a été mis à jour, le firmware du SpiderPCB est également contrôlé et mis à jour si nécessaire. Vous pouvez également mettre à jour ce firmware manuellement via « Maintenance » -> « PCB détection ». La version du bootloader actuel et de l'application sera également affichée ici.

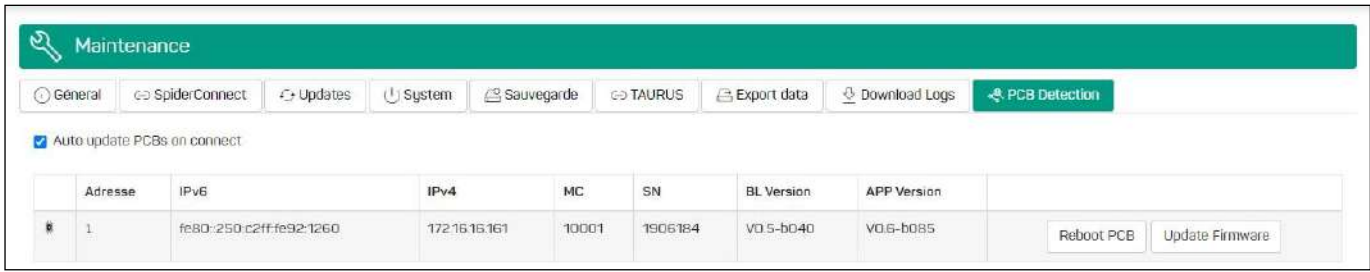

### **7.2 Sauvegarde/copie de secours**

Une sauvegarde/copie de secours est effectuée quotidiennement. Une copie est toujours sauvegardée sur le serveur ainsi que sur une clé USB si elle est installée dans le Spider. Il est aussi possible de réaliser plus tard une copie sur la clé USB à l'aide du bouton « Télécharger la sauvegarde ». Avec le bouton « Restaurer la sauvegarde », la base de données actuelle sera écrasée par la sauvegarde.

Si une sauvegarde est effectuée manuellement, à l'aide du bouton « Créer une sauvegarde », une copie sera stockée sur le serveur, sur la clé USB de Spider et sur l'appareil connecté au Spider (PC, tablette, iPad ou téléphone portable).

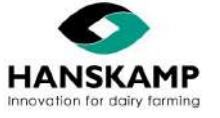

### **7.3 Connexion TAURUS avec le système de gestion**

Taurus est la liaison entre le Spider et le système de gestion. Grâce à une liaison Taurus, le Spider reçoit toutes les données d'alimentation du système de gestion et les retournera également. Nous vous conseillons de laisser effectuer le transfert de données pendant le changement de cycle.

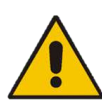

**Attention ! L'adaptation de données d'alimentation ou la saisie de nouveaux animaux doit être effectuée dans le système de gestion. Les animaux qui sont ajoutés ou modifiés dans le Spider seront remplacés après la liaison avec Taurus.** 

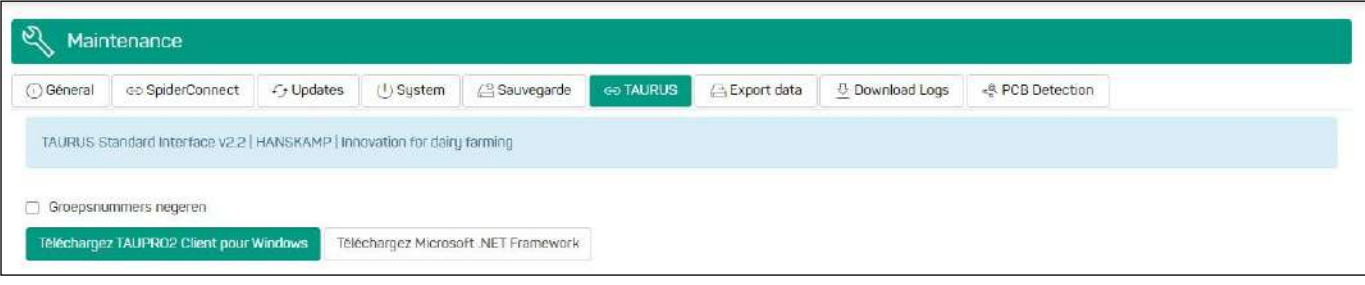

Pour utiliser la liaison Taurus, celle-ci doit d'abord être téléchargée. Cliquez à cet effet sur « Télécharger TAUPRO2 Client pour Windows ». C'est un fichier de configuration qui permet le fonctionnement du programme. (Vous trouverez ce fichier dans le dossier de téléchargement standard sur l'ordinateur, sous « Utilisateur/Téléchargements ».) Un nouvel écran apparaît lors de l'exécution de la configuration.

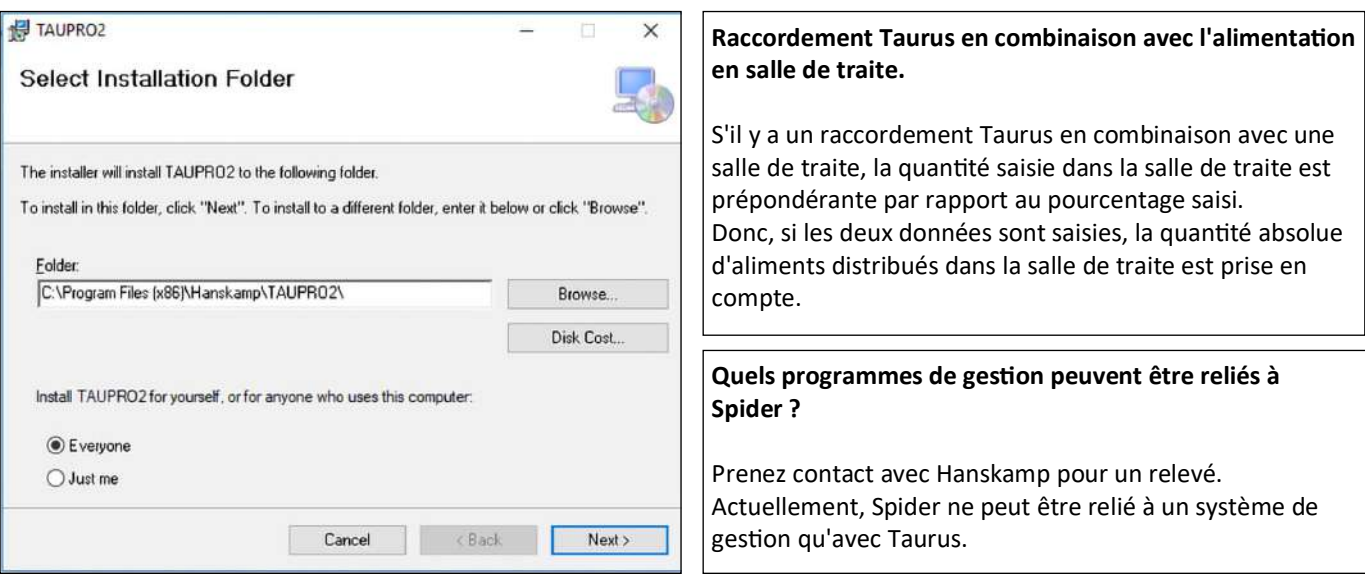

Choisissez qui a des droits d'utilisation du programme et sélectionnez « Next » (suivant). Après installation, l'écran peut être fermé avec « Close » (fermer).

Si cette configuration est démarrée sur un ordinateur où un client est déjà installé, les possibilités suivantes se présenteront :

- actualisation de la version actuelle -> « Repair » (réparer).
- élimination de la version actuelle. En cas de confirmation, le système peut vous demander d'accepter des changements. Le client est ensuite éliminé et l'écran peut être fermé avec « Close » (fermer) -> « Remove » (supprimer).

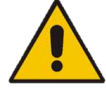

**Les autres réglages pour rétablir la liaison doivent être effectués par le service d'assistance du programme de gestion correspondant.**

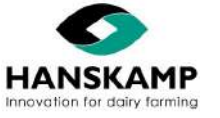

### **7.4 Réglages manuels du moteur**

Si vous utilisez un autre type de moteur, le temps de commande et le temps d'intervalles peuvent être indiqués ici.

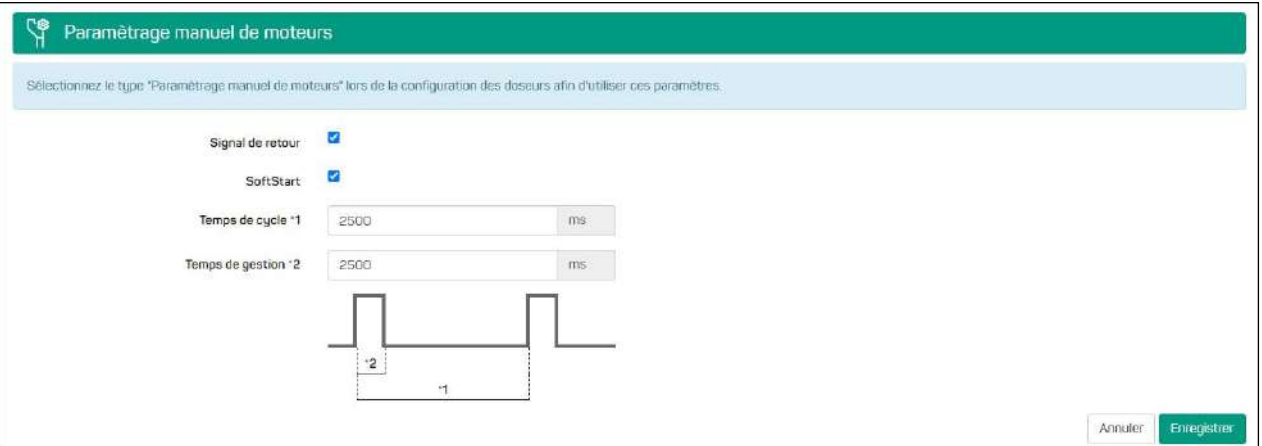

### **Feed-back**

Lorsqu'un moteur est commandé, un feed-back est attendu au sein du cycle. Après la commande, le feed-back n'est pas évalué pendant un temps paramétré (paramètre SpiderPCB 50002 —Défaut = 500 ms), afin d'éviter que le moteur ne s'arrête juste avant ou au moment du feed-back. Si le feed-back est coché, il doit être consulté avant la fin du cycle et le moteur s'arrêtera.

### **Temps du cycle**

C'est le temps que le moteur peut mettre pour donner 1 portion. Une 2e commande ne peut être effectuée qu'après achèvement du cycle. Cela signifie que le temps du cycle doit toujours (!) être supérieur ou égal à la durée de la commande.

### **Temps de contrôle**

C'est le temps pendant lequel le moteur, branché sur une sortie, est effectivement contrôlé.

### **SoftStart**

Ce paramètre n'est pas utilisé.

### **7.5 Calibrage**

Afin de garantir une distribution précise de l'alimentation, il est important de procéder à un calibrage. Effectuez un calibrage à chaque nouvelle livraison d'aliment ou lorsqu'un autre type d'aliment doit être distribué. Calibrez au moins deux fois par an pour garantir une distribution correcte des aliments. Pour calibrer, allez dans « Système » -> « Calibrage ».

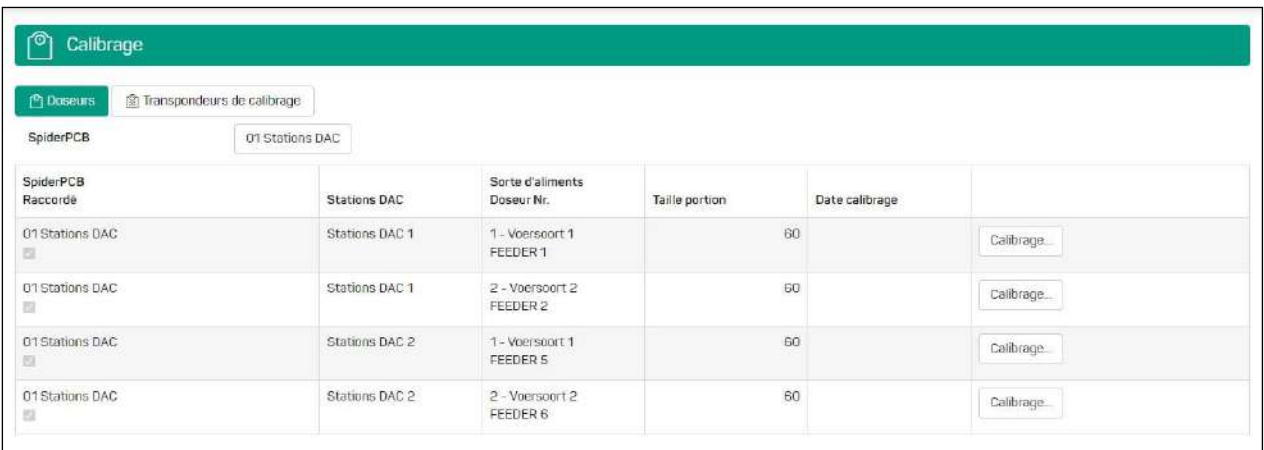

Cliquez ensuite sur « Calibrage » du doseur que vous souhaitez étalonner et suivez les instructions à l'écran. Utilisez une balance de cuisine pour peser les aliments. Procédez de cette façon pour chaque doseur.

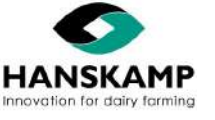

### **7.6 Conseils aux utilisateurs**

### Individuel ou selon une courbe de groupe

Vous pouvez choisir entre une alimentation individuelle ou en groupe. Ces options se trouvent sur la carte des animaux. En groupe, l'animal sera nourri suivant la courbe que vous aurez programmée et choisie. Jusqu'à 99 coubes possibles.

En individuel vous renseignez simplement la quantité fixe de chaque aliment que vous souhaiterez distribuer à cet animal.

A noter : l'option du menu « Animaux » -> « Quantité d'aliments » est trés utile pour modifier la quantité d'aliments par animal entrer dans chaque fiche de vache !

### Saisie groupée

Si vous souhaitez modifier la même chose pour plusieurs vaches, vous pouvez le faire par le biais de la saisie groupée.

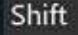

= Sélectionner (sans clics)

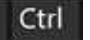

= Désélectionner / éliminer de la sélection (sans clics)

Une fois qu'un certain nombre d'animaux ont été sélectionnés, vous pouvez cliquer sur « Saisie groupée » et exécuter l'action souhaitée.

### Live affichage - Livemonitor

Via « Aperçu » -> « Live affichage » ou « Affichage en direct », vous pouvez voir les animaux qui ont été reconnus.

### E-mails

Les messages du système peuvent également être envoyés par e-mail lorsque le Spider est connecté à Internet. Ce paramètre peut être défini via « Système » -> « E-mails ».

### Contrôle des portes et des moteurs

Sous « Système » -> « Gestion portes/moteurs », les moteurs peuvent être testés, mais il est aussi possible d'ouvrir et de fermer les portes arrières du DAC. Il est également pratique de pouvoir définir une heure. Par exemple, la porte arrière peut se fermer pendant 60 minutes lors de la traite par exemple. Après ces 60 minutes, la barrière s'ouvrira à nouveau automatiquement.

### Gestion des silos

Une autre option consiste à gérer le stock des silos. Ce paramètre peut être défini dans la rubrique « Système » -> « Silos et sortes d'aliments ». Ainsi dans le tableau de bor il est facile de contrôler la quantité d'aliment encore présente dans le silo. Lorsque le stock atteint la limite définie par l'éleveur, un message apparaît sur le tableau de bord.

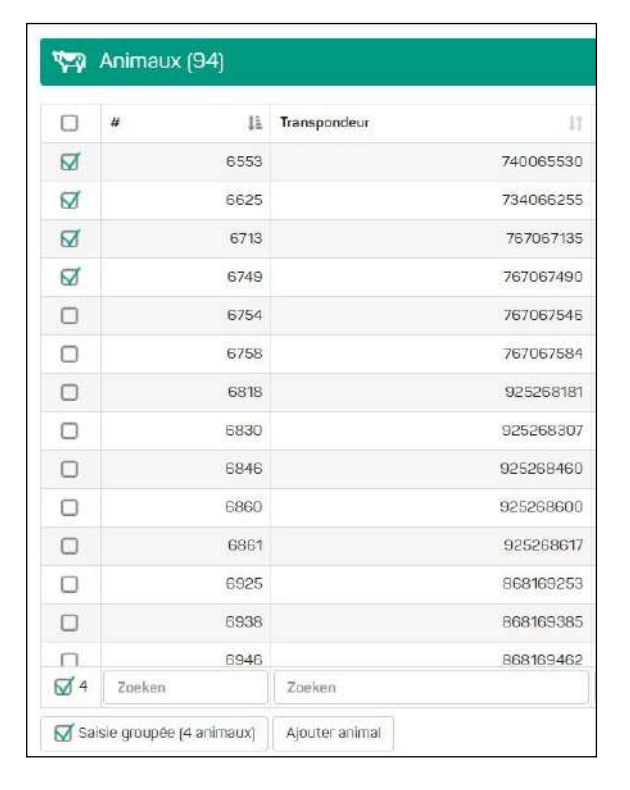

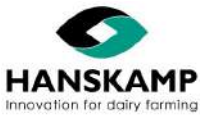

### **7.7 Importer la base de données des animaux**

Si une liste d'animaux est disponible, il est possible de la lire en une seule fois avec un fichier .xlsx (Excel). Lors du chargement du fichier Excel, la première ligne apparaît derrière les entêtes A, B, C, etc.

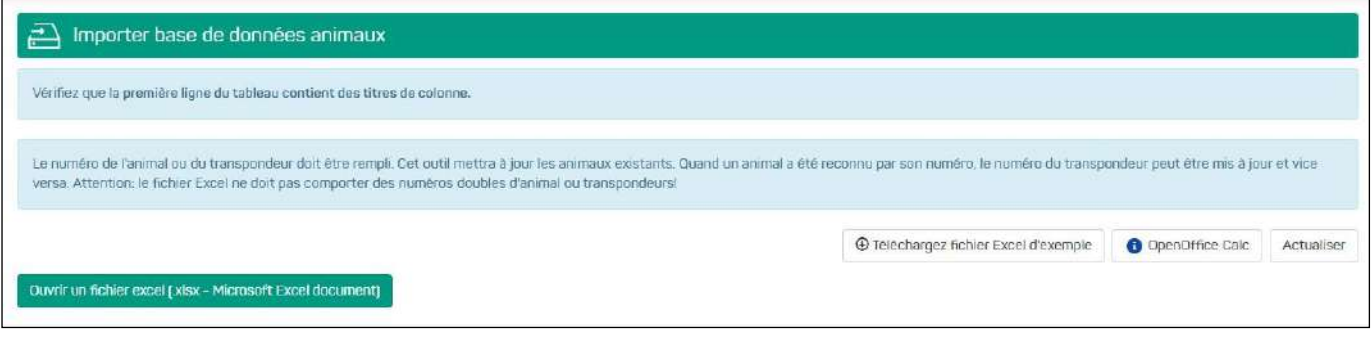

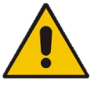

**Attention ! S'il y a des données d'animaux dans la première ligne, celles-ci ne seront pas prises en compte.**

L'ordre de notation n'est pas important, les champs peuvent être attribués plus tard. Voir l'illustration ci-dessous pour un exemple de liste Excel ; les entêtes se trouvent dans la ligne 1, et les données sont en dessous. Le type d'aliment 1 et le type d'aliment 2 - ici vs1 et vs2 - y sont indiqués en kg/jour.

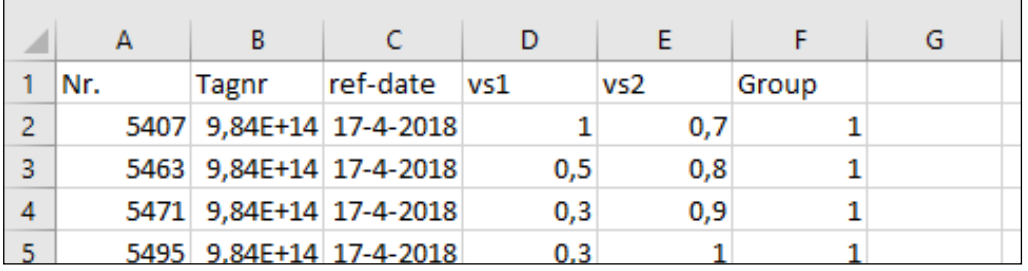

Sélectionnez « Choisir un fichier » et sélectionnez le fichier qui doit être lu. L'écran suivant apparaît :

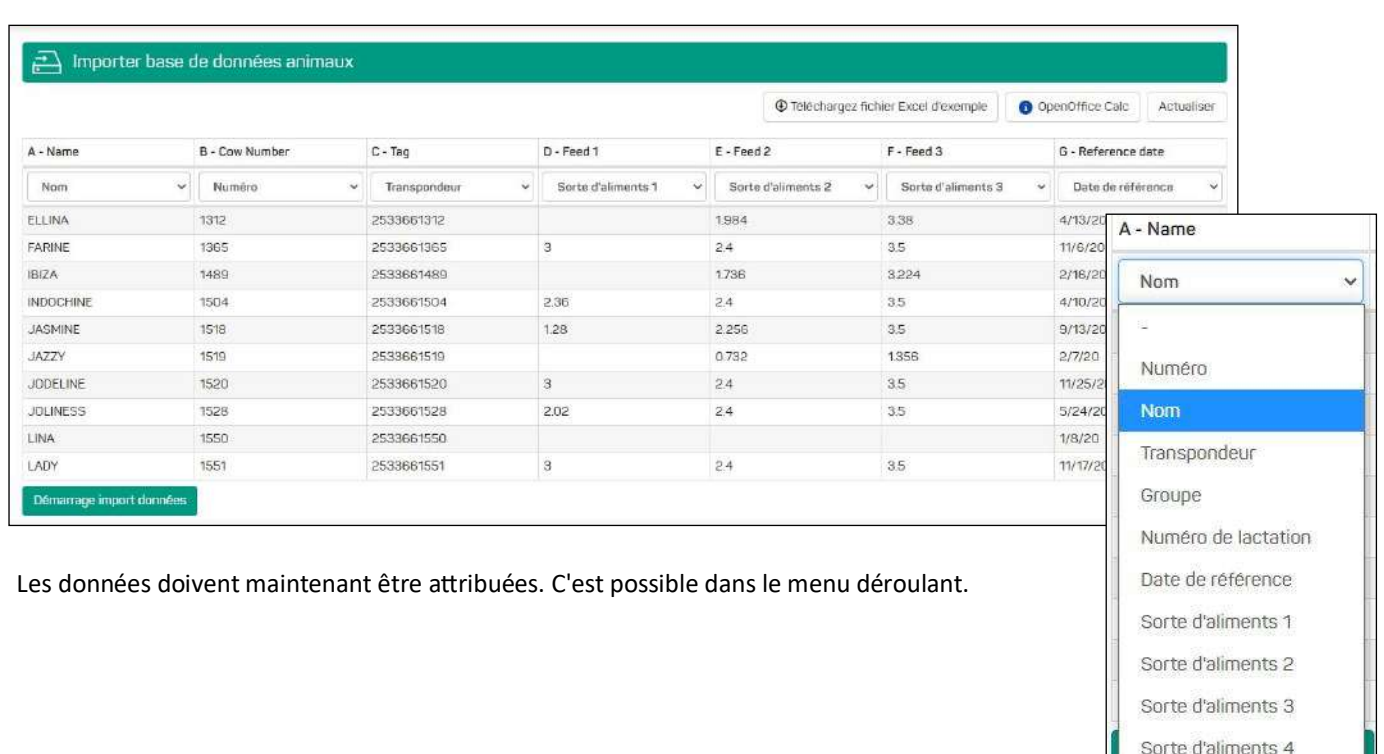

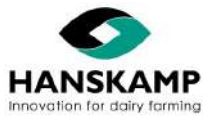

### **8. Explication du principe d'alimentation**

Le Spider assure une bonne distribution des aliments tout au long de la journée et contrôle les quantités d'aliments distribuées par visite. La quantité de nourriture que la vache ne mange pas reste à sa disposition. Il est possible de régler la quantité minimale épargnée pour éviter qu'un animal ne reçoive une quantité infinie de ration.

L'animal épargne à partir de sa dernière visite et non pas à partir du début de la journée. Cela permet d'éviter un encombrement supplémentaire autour des stations.

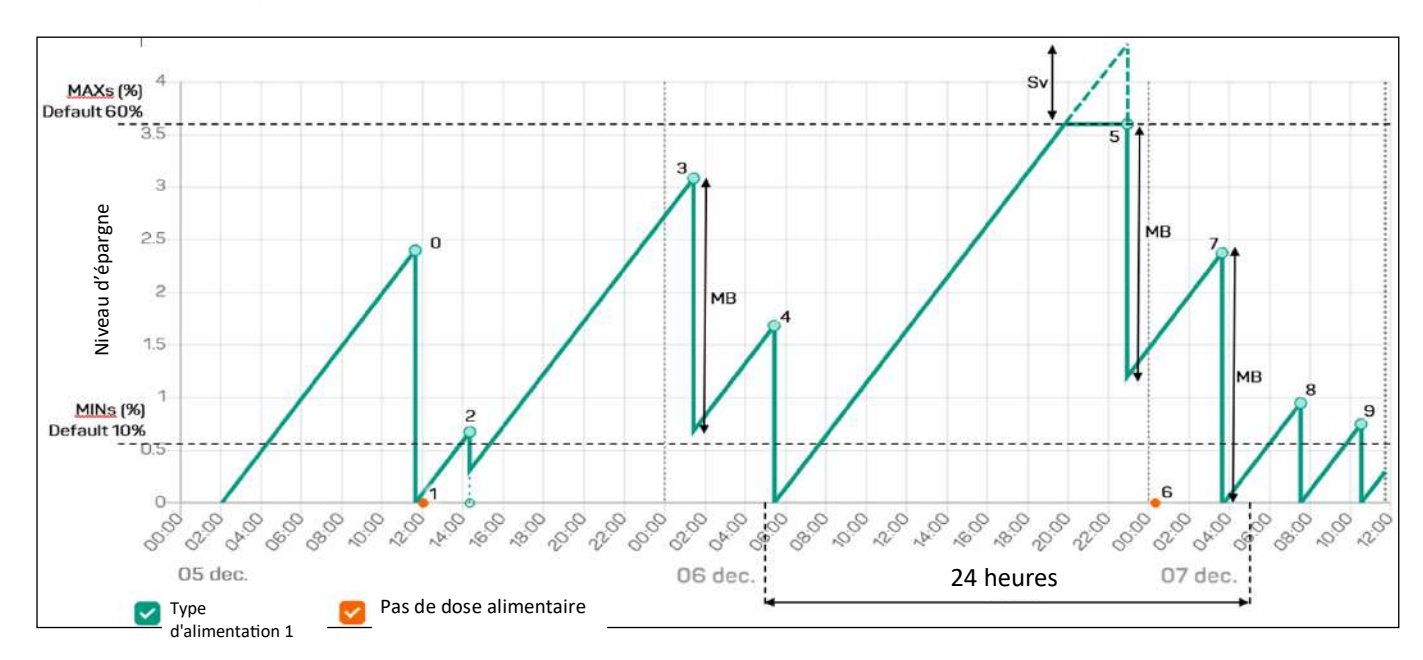

- 0. Visite normale l'animal mange la quantité d'aliments épargnée
- 1. Pas assez d'aliments épargnés l'animal n'est pas alimenté
- 2. L'animal mange une partie des aliments qu'il a épargnés
- 3. Il reste plus d'aliments que la quantité à laquelle il a droit par visite. L'animal consomme une quantité maximale
- 4. Visite normale l'animal mange la quantité épargnée
- 5. L'animal n'a pas visité le DAC depuis longtemps et a atteint le montant maximal d'épargne ici, il consomme la quantité maximale par visite
- 6. Pas d'autorisation de consommer de la nourriture, car il a pris la quantité maximale lors de sa dernière visite, il faudra attendre 2 heures avant la prochaine visite
- 7. Visite normale l'animal consomme la quantité maximale par visite
- 8. Visite normale l'animal mange la quantité épargnée
- 9. Visite normale l'animal mange la quantité épargnée
- MaxB = quantité maximale par visite (40 % ou 3kg = à paramétrer)

MaxS = pourcentage maximum (60 % = à paramétrer)

MinS = quantité minimale par visite (10 % = à paramétrer)

Sv = Perte d'épargne \*1

\*1 cette quantité est déduite de l'apport journalier, car l'animal ne s'est pas présenté

### **Contrôle de la suralimentation :**

Une vache est autorisée à manger uniquement la quantité de concentrés qu'elle a épargnée. Si cette quantité de concentrés épargnés dépasse la limite par visite, la quantité sera limitée en conséquence. Lorsqu'un animal revient dans la station, aucune distribution ne lui sera accordée s'il a déjà consommé plus de 90 % de son quota total de visites au cours des deux heures précédentes.

Salle de traite : L'intervalle minimum entre 2 distribution est de 4h. La quantité distribuée durant 1 traite = quantité journalière/nb de traite. Si la salle de traite est associée au DAC il est possible de définir une période de temps pendant laquelle les vaches ne peuvent pas obtenir d'aliments au DAC après la traite.

Pour plus d'informations sur le système d'alimentation, veuillez contacter Hanskamp.

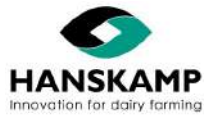

### **9. Remplacement des pièces détachées**

### **9.1 Remplacement du PCB**

- 1. Allez dans « Système » -> puis dans « Configuration PCB ». Sélectionnez le PCB à modifier et ouvrez l'onglet « Paramètres ». Notez les valeurs pouvant être définies. Voir le chapitre 4.3.
- 2. Mettez le SpiderPCB hors tension.
- 3. Démontez tous les câbles reliés. Assurez-vous que les câbles sont numérotés afin de les remettre à la bonne place. (Conseil : utilisez à cet effet le montage dans la plaque de passage de câbles).
- 4. Dévissez le SpiderPCB et remplacez-le par le nouveau.
- 5. Raccordez tous les câbles comme ils étaient connectés sur l'ancien circuit imprimé.
- 6. Réglez l'adresse avec les commutateurs DIP.
- 7. Branchez l'alimentation (24VDC).
- 8. Positionnez bien le jumper. (Voir l'ancien circuit imprimé pour la bonne position.)
- 9. Veillez à installer la bonne version de firmware sur le PCB. Voir le chapitre 7.1.3.
- 10. Définissez les paramètres comme indiqué à l'étape 1. Si elles ne sont pas connues, définissez-les à nouveau : « Paramètres » -> « Définir les valeurs d'usine » -> choisissez le type de transpondeur. Voir le chapitre 4.3.
- 11. Testez toutes les entrées et sorties.

### **9.2 Remplacement de l'antenne**

- 1. Démontez le câble d'antenne du SpiderPCB (connecteur).
- 2. Démontez l'antenne et le câble.
- 3. Montez la nouvelle antenne ; veillez à ce que ce soit le même type : 134,2 kHz ou 120kHz (modèle noir). Passez le câble dans le boîtier Spider. Assurez-vous que les animaux ne puissent pas s'en approcher.
- 4. Montez le câble à la place de l'ancien câble.
- 5. Testez l'antenne avec un transpondeur.

### **9.3 Remplacement du CarrierBoard**

- 1. Effectuez une sauvegarde avant de remplacer le CarrierBoard.
- 2. Mettez le CarrierBoard hors tension.
- 3. Démontez les câbles ethernet (WAN & LAN).
- 4. Remplacez l'ancien CarrierBoard par la nouvelle carte.
- 5. Raccordez les câbles d'alimentation et les câbles ethernet.
- 6. Éliminez le papier entre la pile et la languette du support de pile, afin d'établir le contact.
- 7. Actualisez la version du CarrierBoard par la dernière disponible. Voir chapitre 7.1.
- 8. Téléchargez la copie de sauvegarde créée. (Si aucune copie n'est disponible, réglez de nouveau le système.) Voir chapitre 7.2.
- 9. Redémarrez maintenant le système : « Maintenance » -> « Système » -> « Redémarrer le système ».
- 10. Testez le système avec un transpondeur.

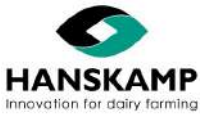

### **10. Informations supplémentaires**

### **Maintenance :**

Calibrez le système régulièrement pour éviter tout écart. Calibrez de nouveau le système chaque fois que vous changez de type d'aliment.

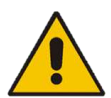

**Attention ! Si des modifications sont installées/montées sur le Spider, mettez d'abord le système hors tension afin d'éviter tout accident.**

### **Démontage :**

Lors du démontage du Spider, toutes les pièces doivent être séparées par type de matériau et éliminées dans les filières de recyclage de déchets appropriées.

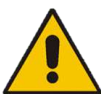

### **Attention ! Avant de procéder au démontage, mettez toujours d'abord le Spider hors tension en débranchant la fiche électrique de la prise.**

### **Relevé des changements inclus dans cette notice d'installation et de commande :**

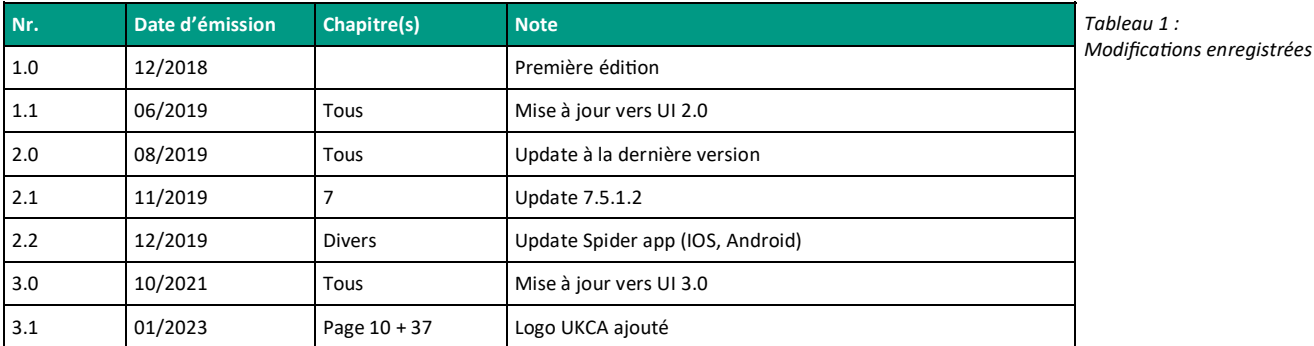

### **Gestion de version du logiciel :**

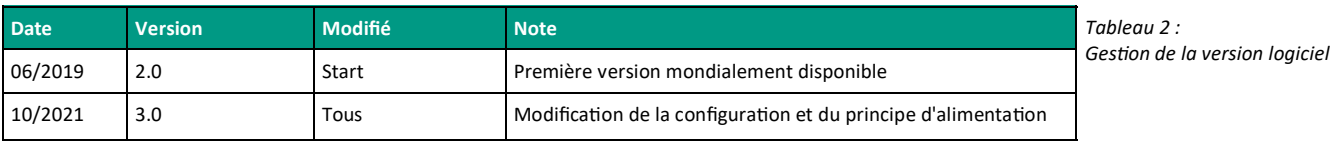

### **Limites de garantie :**

Sont exclus de la garantie les coûts et dépenses liés à :

- Une utilisation incorrecte de l'appareil, sans respect des spécifications de la notice d'installation et de commande.
- Toute intervention de monteurs non agréés par Hanskamp pour la réalisation de certaines opérations.
- Des incidents causés par le gel, la glace, le feu, la foudre, une inondation ou toute autre forme de difficultés extrêmes dues à l'eau.
- Une défaillance du système électrique ou de la mise à la terre.
- Une dégradation du système électrique, causée par des rongeurs ou autre.

La garantie ne s'applique pas aux dégâts indirects qui n'ont pas de rapport avec la machine en tant que telle. Tous les systèmes ont été testés. En cas de panne, la société Hanskamp AgroTech BV ne peut en aucun cas être tenue responsable des dommages indirects.

### **Droits d'auteur et clause de non-responsabilité**

Les informations contenues dans la présente publication sont fournies uniquement à titre indicatif et ne constituent pas une offre de vente. Les produits proposés peuvent ne pas correspondre aux figures et photos. Aucune partie de cette publication ne peut être reproduite ou rendue publique sans autorisation écrite et préalable de Hanskamp AgroTech BV. Bien que la présente publication ait été élaborée avec le plus grand soin, Hanskamp AgroTech BV décline toute responsabilité pour les dommages pouvant résulter d'erreurs ou d'oublis dans la présente publication. La version néerlandaise de la présente notice d'installation et d'utilisation est la version originale. Les traductions dans les autres langues utilisent la version néerlandaise comme texte source. Hanskamp AgroTech BV décline toute responsabilité en cas d'écarts entre les différentes versions. En cas de doute concernant le contenu et l'exactitude d'une traduction de la notice d'installation et d'utilisation, la version néerlandaise de cette notice fait autorité.

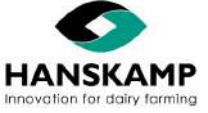

CE

UK<br>CA

### **11. Déclaration de conformité des machines achevées IIA**

**(Selon l'annexe VIIA de la directive Machines 2006/42/CE, pour les machines achevées**)

Nous soussignés, Hanskamp AgroTech BV Broekstraat 17 7009 ZB Doetinchem Pays-Bas

Rédacteur(s) mandataires(s) du dossier technique :

H.J. Hanskamp

Déclarons en notre responsabilité propre que le produit :

5000 Spider Unité de commande pour différents systèmes d'alimentation en salle de traite Hanskamp AgroTech BV.

auquel cette déclaration se rapporte, est conforme aux dispositions de la (des) directive(s) suivante(s) :

- directive machines 2006/42/CE

et satisfait pleinement ou partiellement aux exigences essentielles suivantes et que les documents techniques pertinents ont été établis conformément à **l'annexe VIIA**. Le produit est également conforme aux dispositions des normes suivantes :

NEN-EN-ISO 12100 NEN-EN-ISO 4414 NEN-EN-IEC 60204-1 NEN-EN-IEC 13849-1

**Lorsque le Spider n'est pas raccordé et que les mesures de sécurité prescrites ne sont pas respectées, la présente déclaration de conformité est annulée et aucun droit ne peut être fondé sur celle-ci.**

Pays-Bas, Doetinchem 01-08-2019 H.J. Hanskamp

Mant

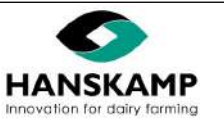

### **12. Alertes & FAQ**

### **12.1 Alertes**

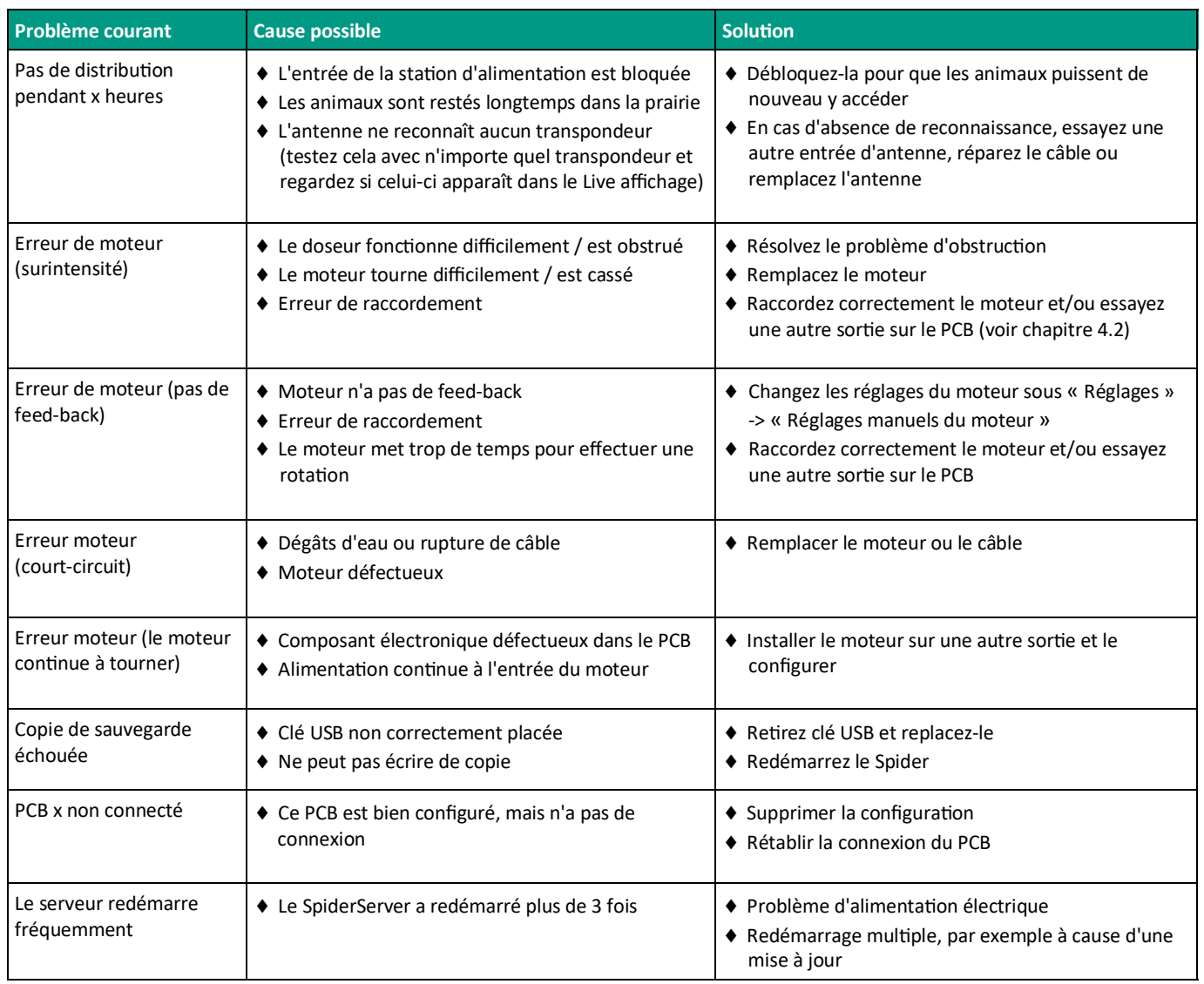

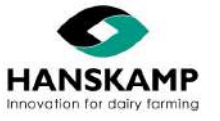

### **12.2 FAQ**

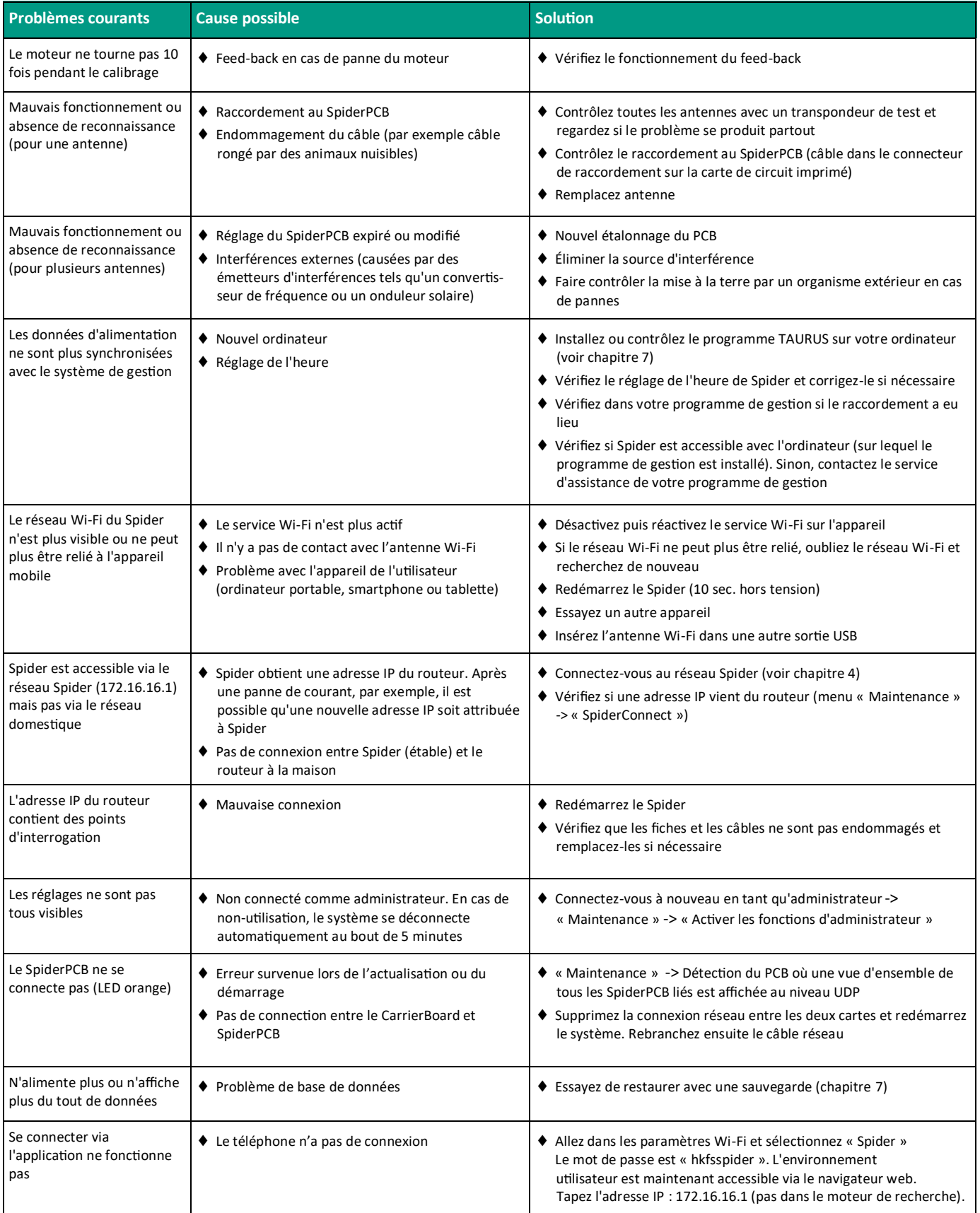

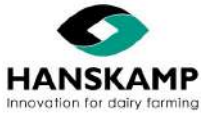

### **13. Annexes**

### **13.1 Annexe : SpiderServer**

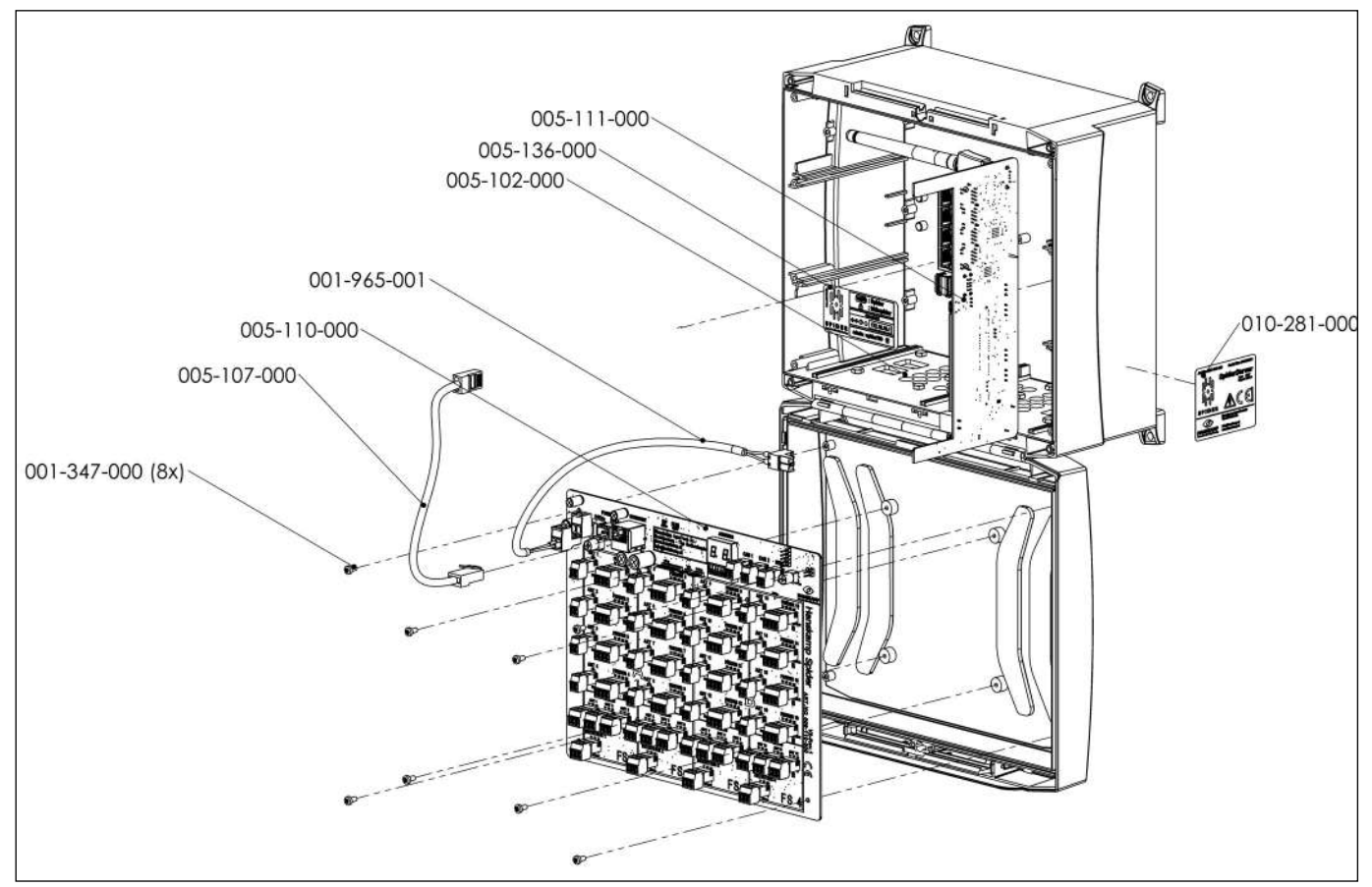

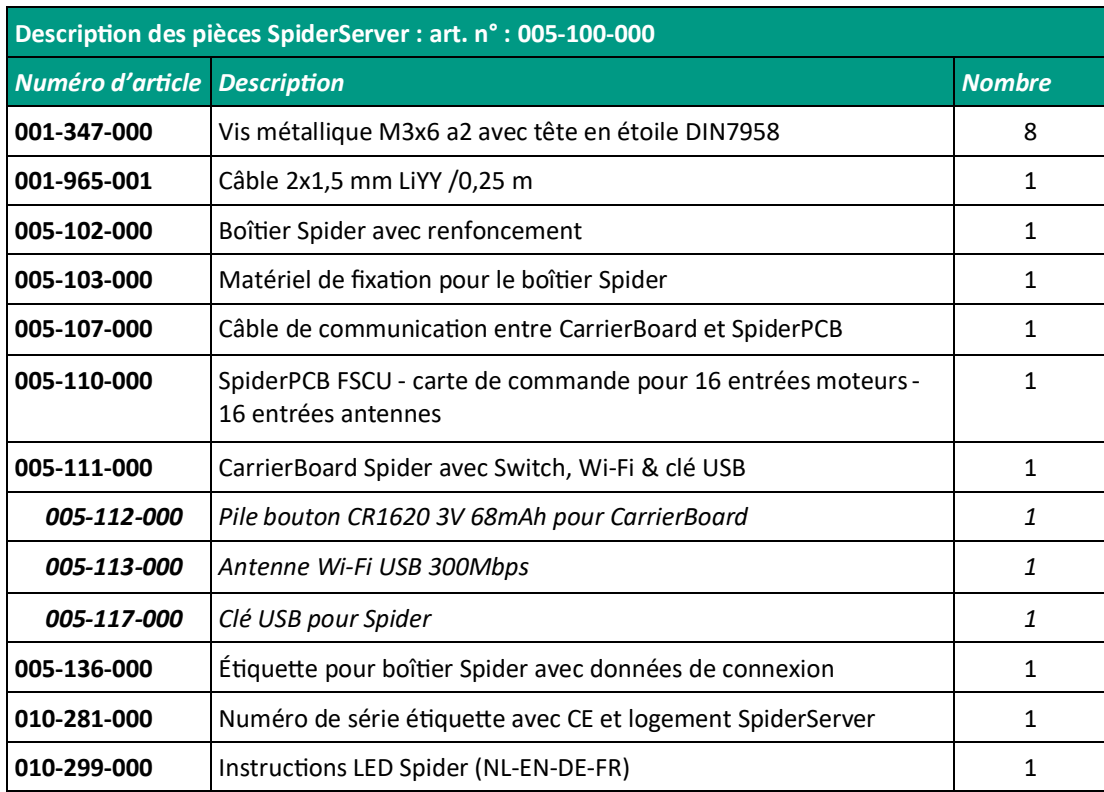

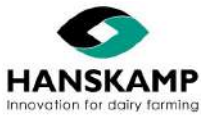

### **13.2 Annexe : SpiderClient**

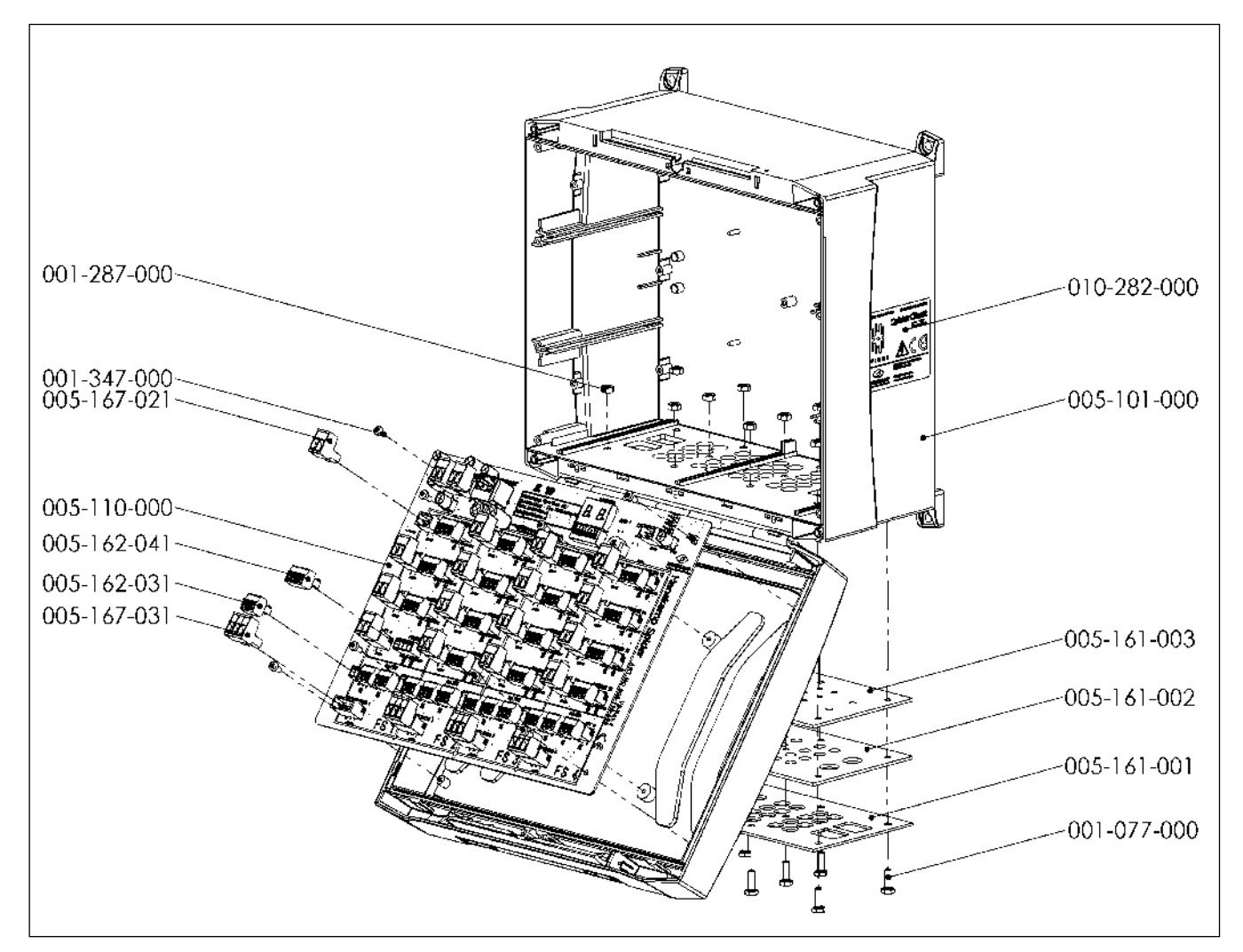

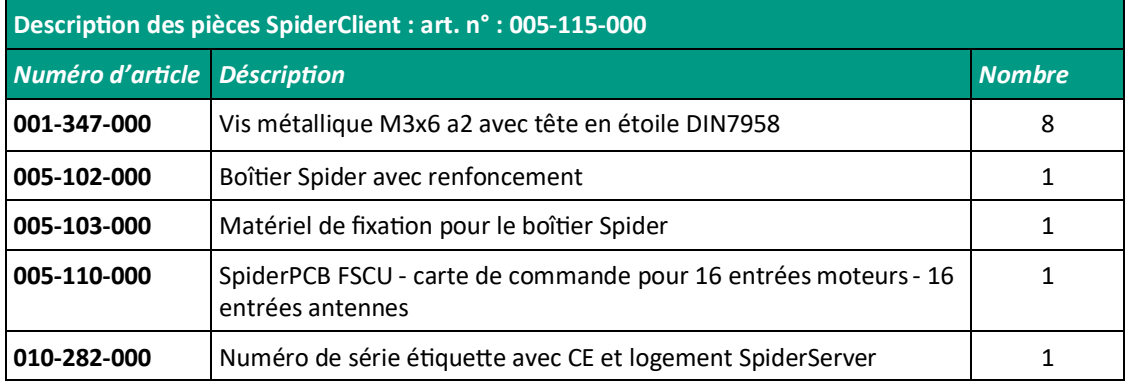

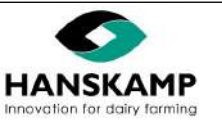

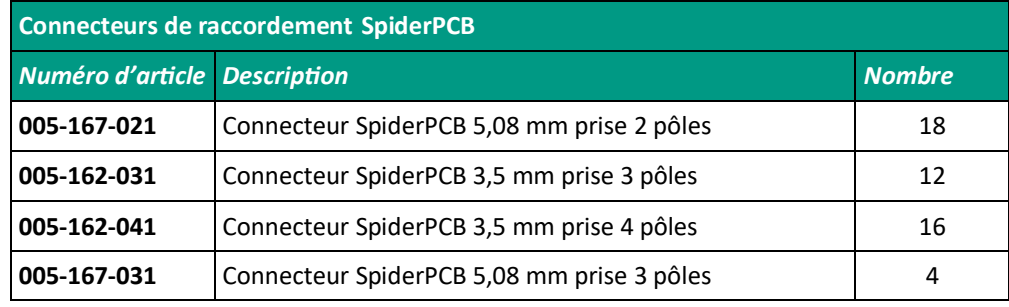

### **13.3 Annexe : Description des pièces détachées Antenne Hanskamp**

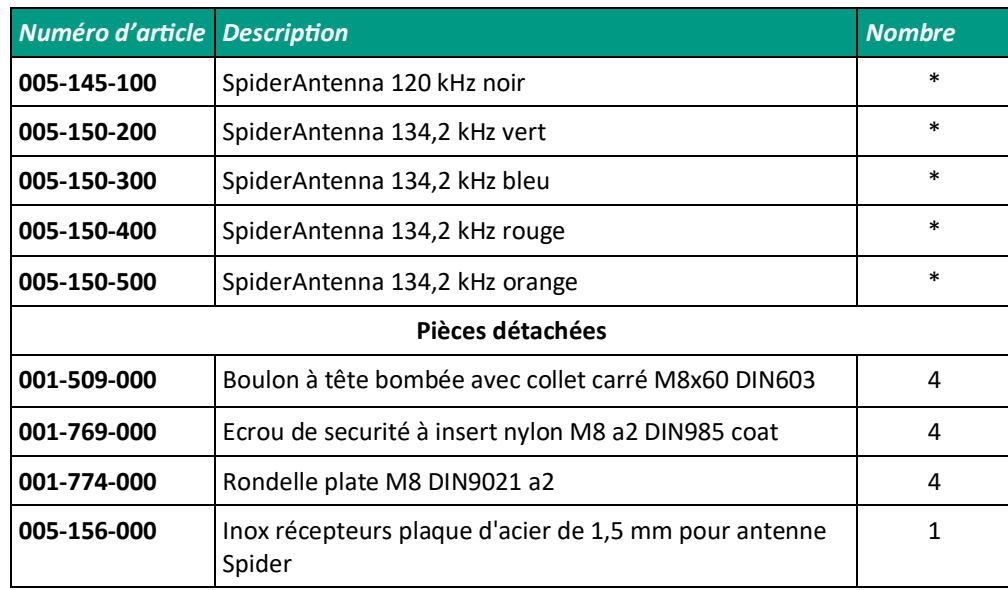

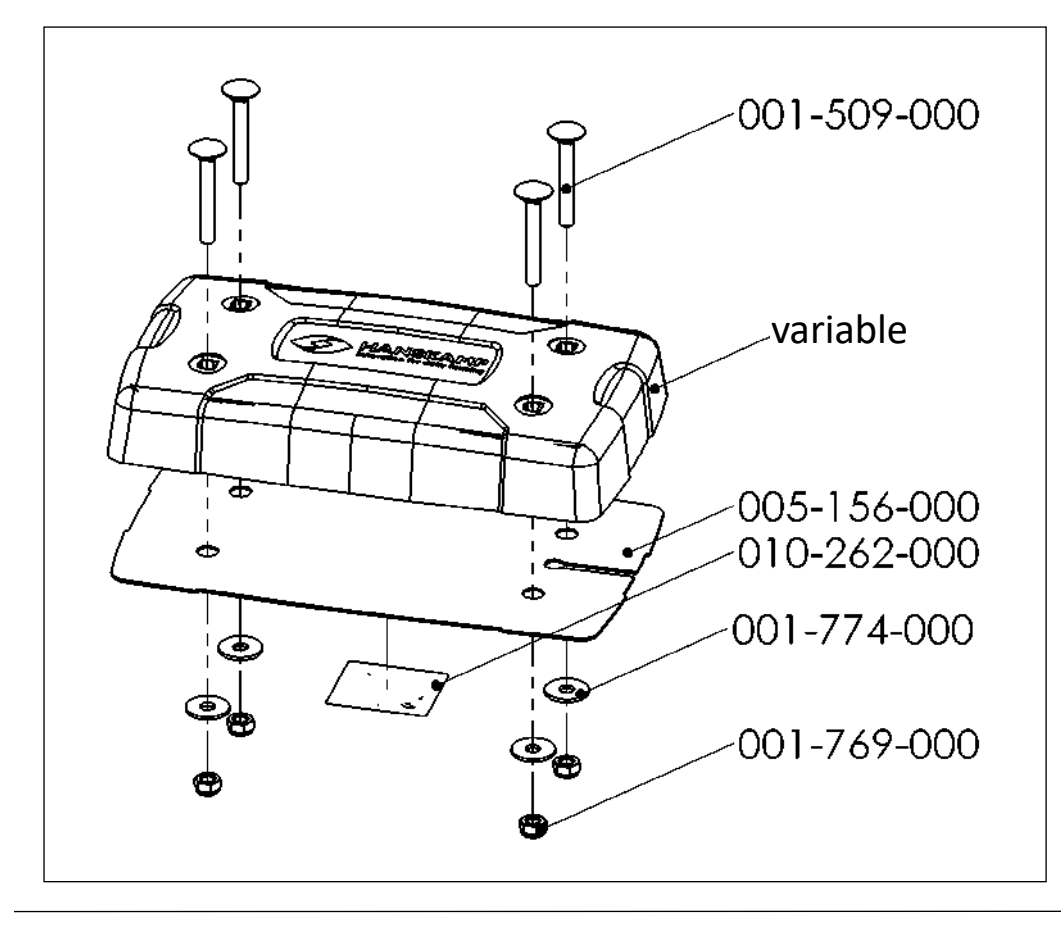

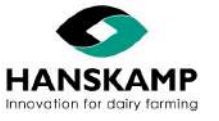

### **13.4 Annexe : Antenne au sol (pour podomètres)**

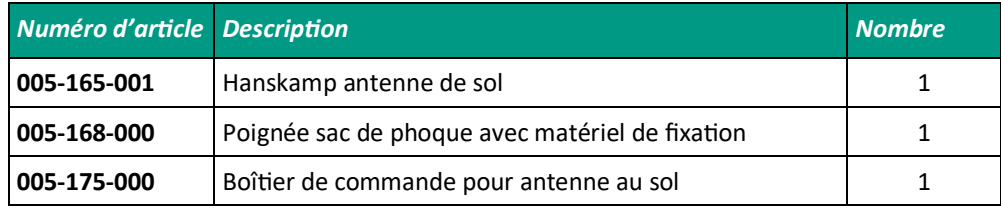

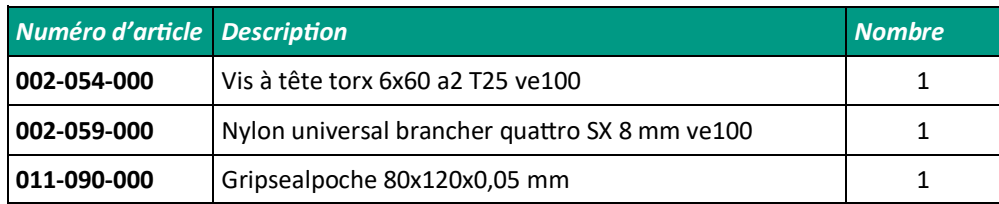

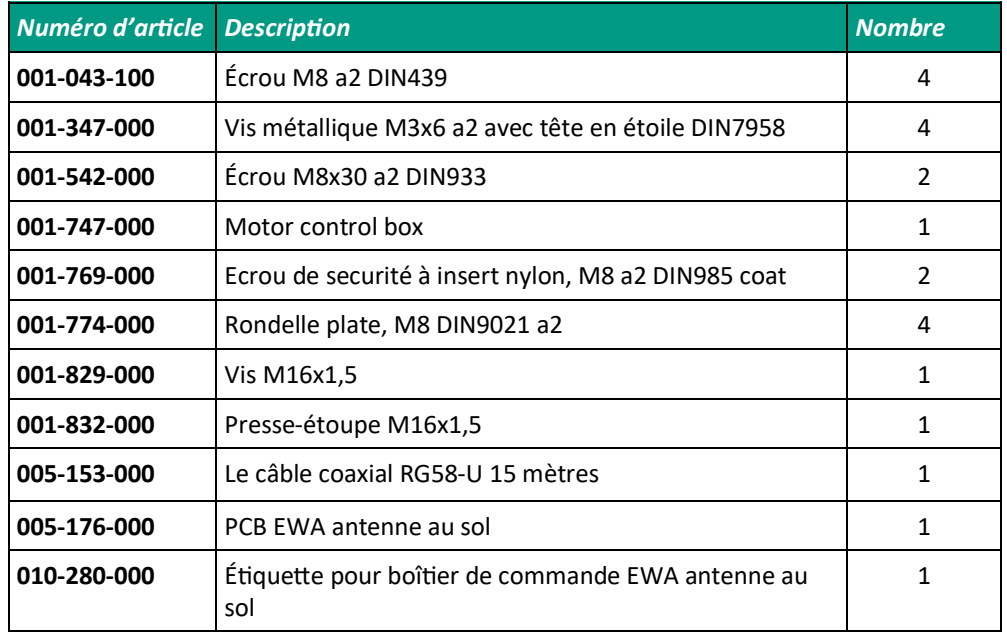

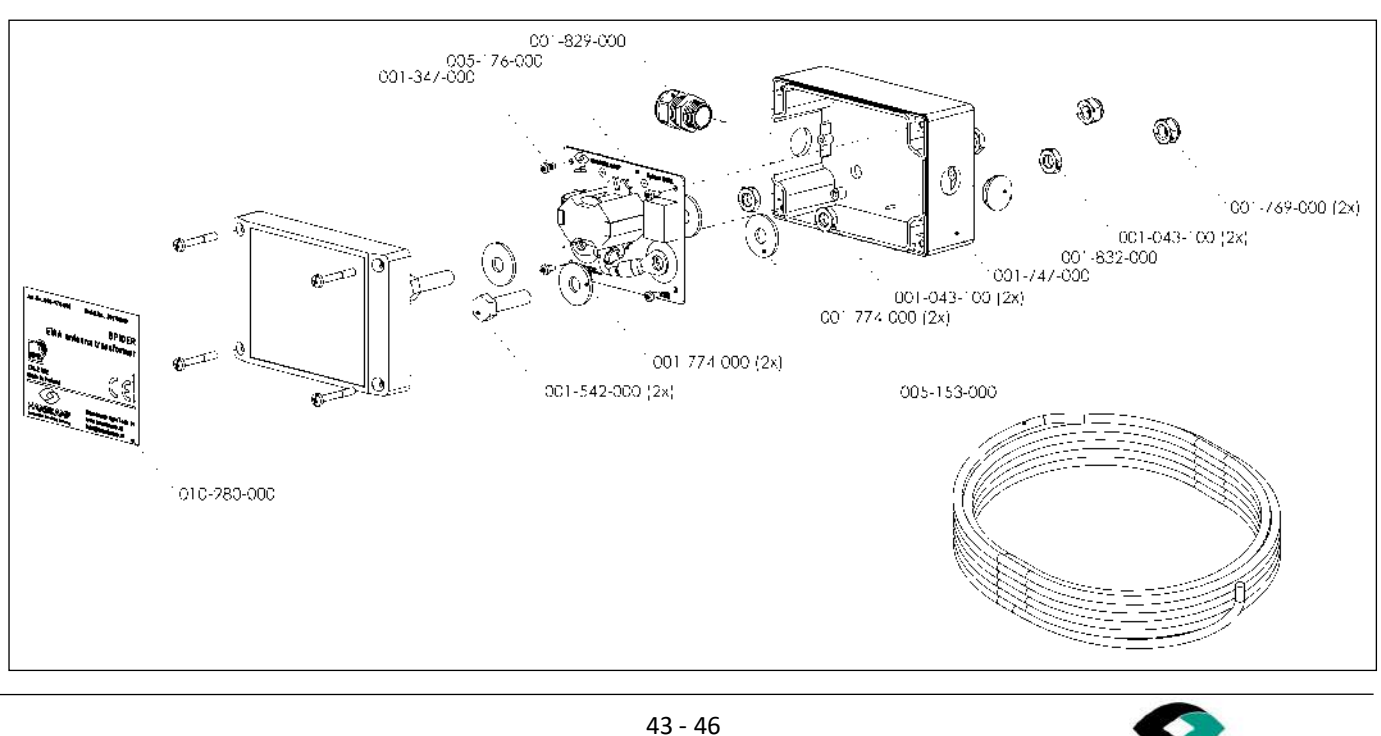

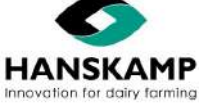

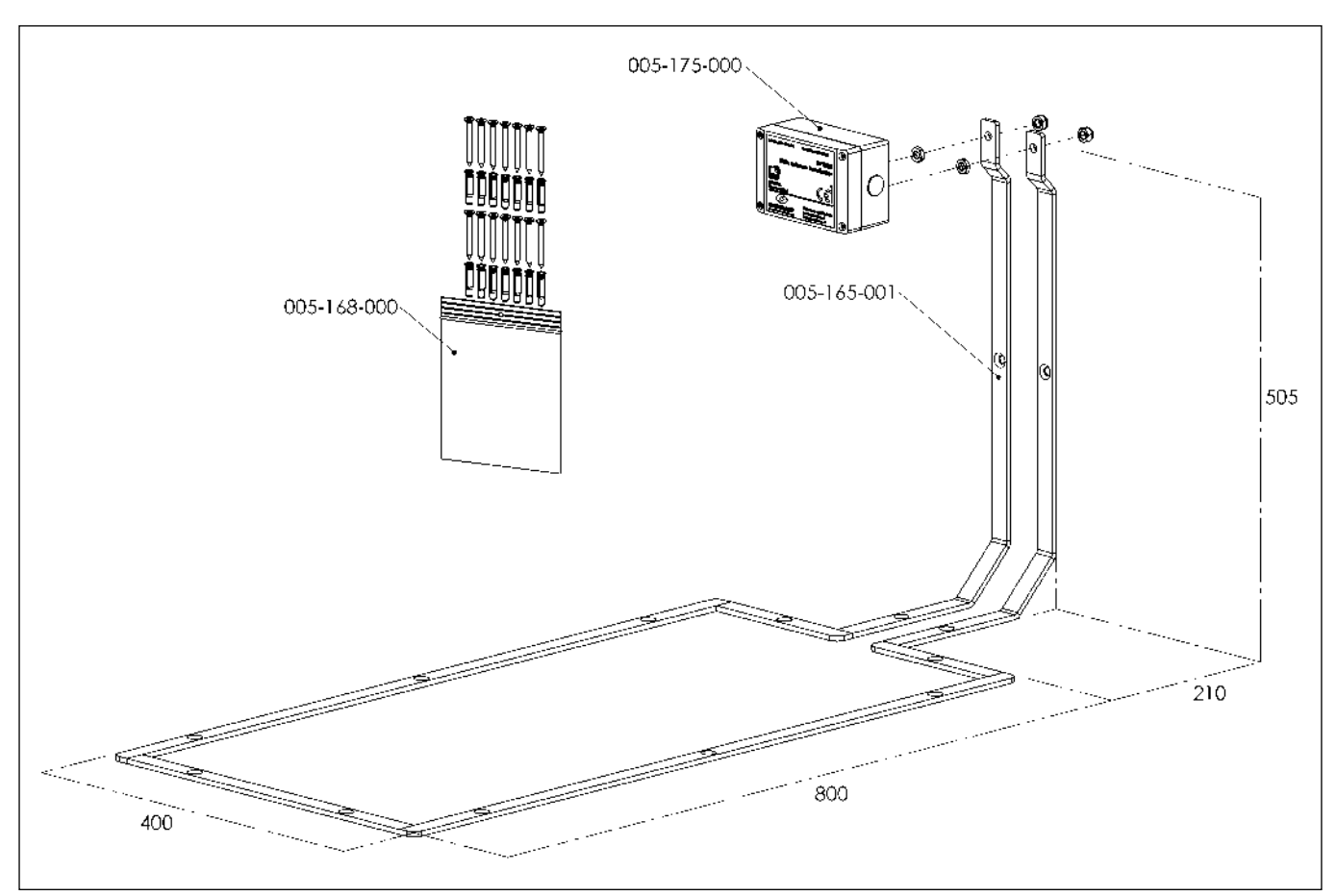

### **13.5 Annexe : Commande moteurs**

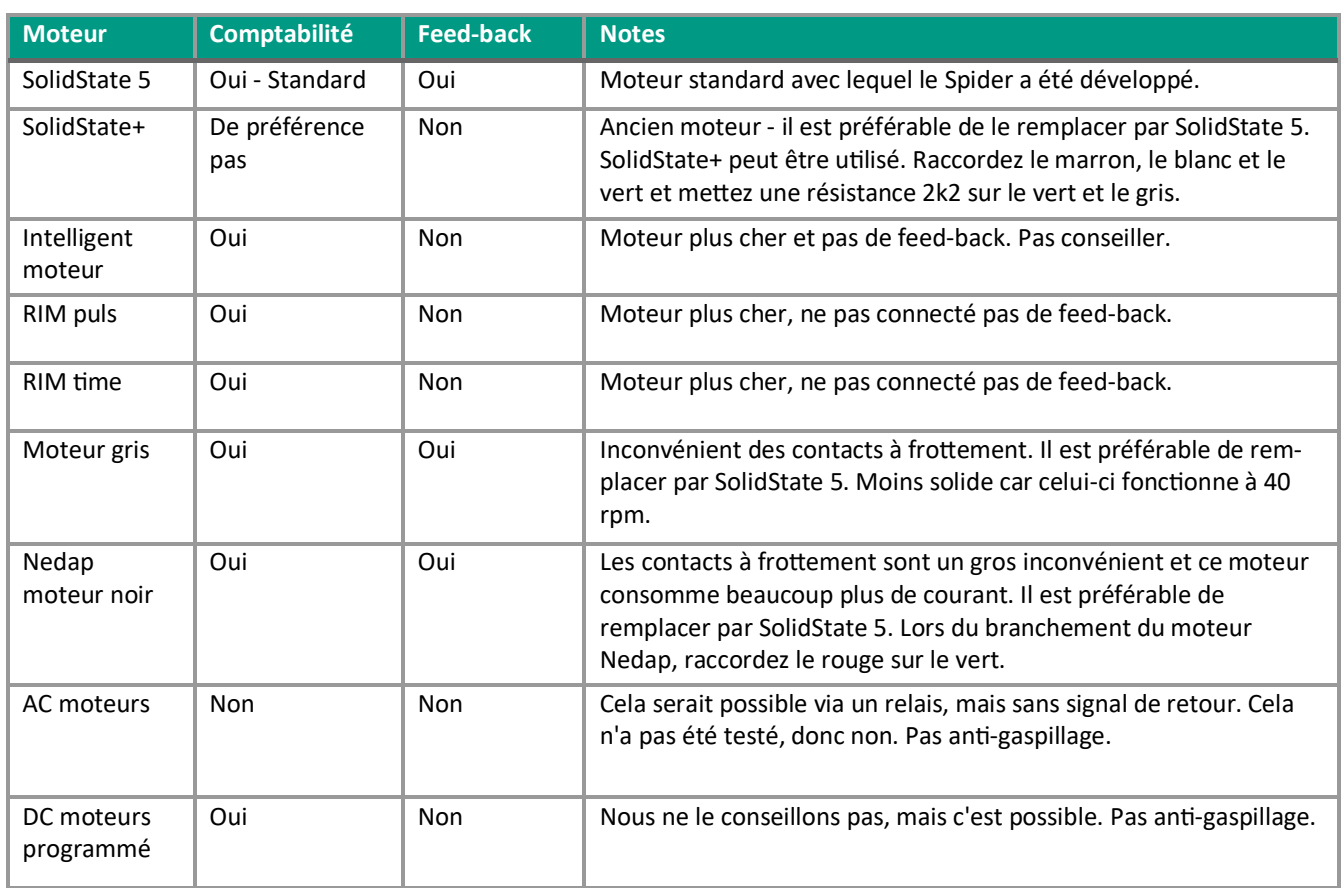

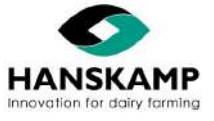

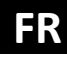

### **14. Accessoires**

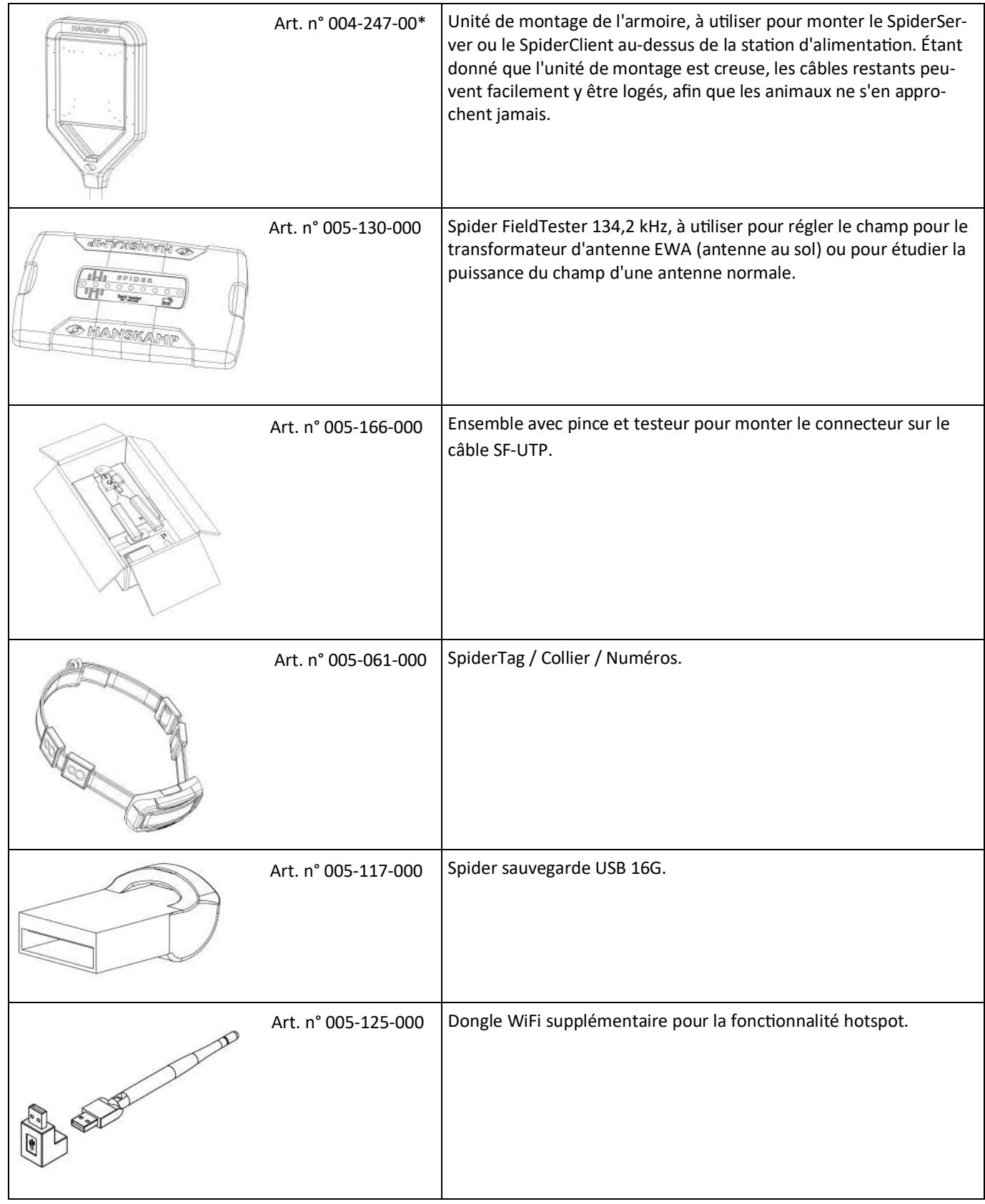

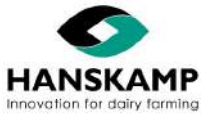

Télécharger Spider-app :

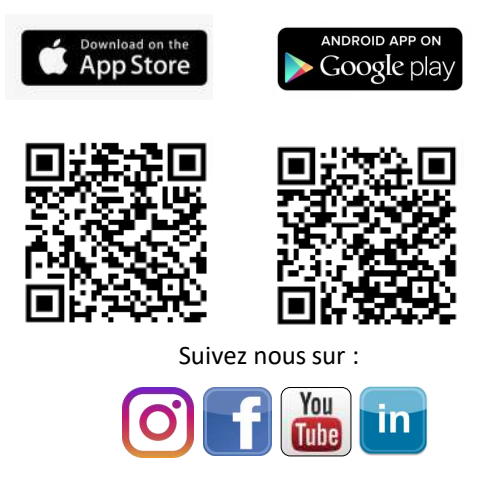

**HANSKAMP** Innovation for dairy farming

**Hanskamp AgroTech BV Broekstraat 17 7009 ZB Doetinchem Pays-Bas Tel: +31 (0)314 - 393 797 Fax: +31 (0)314 - 393 826 www.hanskamp.nl info@hanskamp.nl**

**Hanskamp département de France I, Impasse Chapulay Sud 69780 ST PIERRE DE CHANDIEU FRANCE Tel: +33 (0)4 72 48 29 86 Fax: +33 (0)9 70 61 15 33 www.hanskamp.fr info@hanskamp.fr**